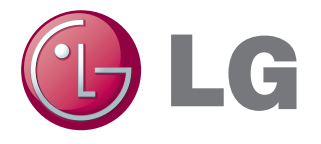

**Projektor LCD**

# **Model BD430 BD450 BD460 BD470**

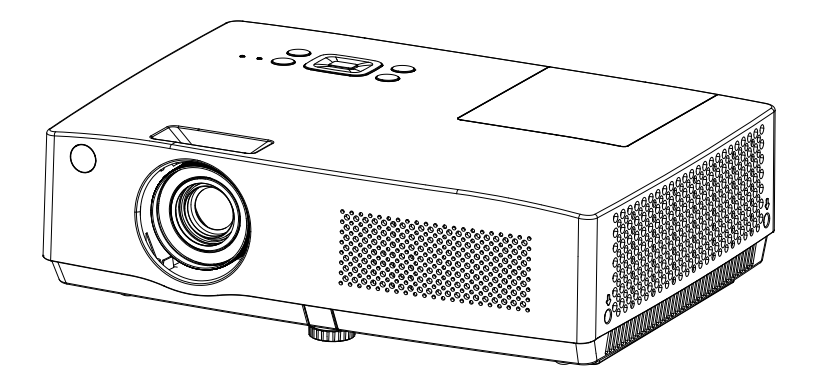

# **Instrukcja obsługi**

P/N: 4100411501 Rev. B

<www.lg.com>

<span id="page-1-0"></span>Prosimy o zapoznanie się z instrukcjami bezpieczeństwa, żeby zapobiec jakiemukolwiek potencjalnemu wypadkowi lub złemu zastosowaniu projektora.

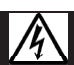

#### **OSTRZEŻENIE AVERTISSEMENGT**

RYZYKO WSTRZĄSU ELEKTRYCZNEGO, NIE OTWIERAJ. **RISQUE DE CHOC ÉLECTRIQUE. NE PAS OUVRIR.** 

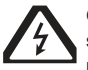

OSTRZEŻENIE Błyskawica z symbolem grota, w trójkącie równobocznym ma ostrzegać

użytkownika przed obecnością nieizolowanego "niebezpiecznego napiecia" w obudowie produktu, które może być dość duże,

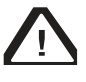

UWAGA Wykrzyknik w trójkącie równobocznym ma informować użytkownika o obecności ważnych instrukcji

dotyczących działania oraz konserwacji zamieszczonych w broszurach dołączonych do urządzenia.

#### **OSTRZEŻENIE**

– ABY ZMIENIEJSZYĆ RYZYKO POŻARU I WSTRZĄSU ELEKTRYCZNEGO, NIE WYSTAWIAJ NINIEJSZEGO PRODUKTU NA DESZCZ LUB WILGOĆ.

Przeczytaj niniejsze instrukcje.

Zachowaj te instrukcje. Weź pod uwagę wszystkie ostrzeżenia. Przestrzegaj wszystkich instrukcji.

## **Instalacja wewnątrz budynku.**

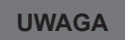

- by stworzyć ryzyko wstrząsu elektrycznego.<br>by stworzyć ryzyko wstrząsu elektrycznego. w pobliżu źródła ciepła takiego jak grzejniki, ogień, piecyk itp.
	- Może to spowodować ryzyko pożaru.
	- Nie umieszczaj materiałów łatwopalnych w, na lub w pobliżu projektora.
	- Może to spowodować ryzyko pożaru.
	- Nie wieszaj rzeczy na zamontowanym projektorze.
	- Może spowodować upadek projektora, powodując uraz lub śmierć.
	- Nie umieszczaj projektora bezpośrednio na dywanie, dywaniku lub w miejscu, w którym wentylacja jest ograniczona np. półka na ksiązki czy szafa.
	- Sytuacja taka spowodowałaby wzrost temperatury wewnątrz urządzenia i mogłaby wywołać ryzyko pożaru lub uszkodzenia urządzenia.
	- Nie umieszczaj projektora w pobliżu źródła pary lub oleju np. nawilżacza or kuchenki.
	- Może to stworzyć ryzyko pożaru lub wstrząsu elektrycznego.
	- Nie umieszczaj projektora w miejscach, w których może być narażony na zbyt dużą ilość kurzu.
	- Może to spowodować pożar.
	- Nie używaj projektora w miejscach wilgotnych takich jak łazienka, w której może się zamoczyć.
	- Może to spowodować pożar lub wstrząs elektryczny.
- Nie pozwól, by obrus lub zasłona zablokowały wentylację
- Sytuacja taka spowodowałaby wzrost temperatury wewnątrz urządzenia i mogłaby wywołać ryzyko pożaru lub uszkodzenia urządzenia.
- Projektor musi mieć zapewnioną dobrą wentylację. Odległość pomiędzy projektorem a ścianą powinna wynosić więcej niż 30 cm.
- Zbyt wysoki wzrost temperatury wewnątrz projektora może spowodować ryzyko pożaru lub uszkodzenia urządzenia.

## **UWAGI**

- Podczas montażu projektora na stole, nie umieszczaj go zbyt blisko krawędzi.
- Projektor mógłby upaść powodując urazy lub uszkodzenia urządzenia. Używaj tylko odpowiedniego stojaka.
- Wyłącz projektor, odłącz od źródła zasilania i usuń wszystkie połączenia zanim zaczniesz przestawiać czy czyścić urządzenie.
- Uszkodzony przewód może spowodować pożar lub wstrząs elektryczny.
- Nie umieszczaj projektora na niestabilnej lub wibrującej powierzchni takiej jak wibrująca półka lub powierzchania wyłożona kaflami.
- Może upaść i spowodować uraz.
- Uważaj, aby nie potknąć się o projektor podłączając urządzenia zewnętrzne do projektora.
- Może to spowodować uraz i/lub uszkodzenia urządzenia.

## **ZASILANIE**

## **UWAGA**

- Przewód uziemienia powinien być podłączony.
- Niewłaściwe uziemienie może spowodować uszkodzenia projektora lub wstrząs elektryczny w przypadku skoku napięcia. Jeśli projektor musi być umieszczony w miejscu, w którym uziemienie nie jest możliwe, kup przerywacz prądu i podłącz projektor do jego gniazda. Nie uziemiaj projektora z rurą od gazu, wody, piorunochronem, linią telefoniczną itp.
- Przewód zasilający należy w całości umieścić w wejściu zasilającym, by uniknąć ryzyką pożaru.
- Niestabilne połączenie może spowodować ryzyko pożaru lub uszkodzenia urządzenia.
- Nie umieszczaj ciężkich przedmiotów na kablu zasilającym ani kabla pod projektorem.
- Może to spowodować pożar lub wstrząs elektryczny.
- Nigdy nie dotykaj wtyczki zasilającej mokrymi rękoma.
- Może to spowodować ryzyko wstrząsu elektrycznego.
- Nie włączaj zbyt wielu urządzeń do jednego gniazda zasilającego.
- Przegrzanie może spowodować pożar.
- Nie pozwól, by kurz zbierał się na wtykach lub gniazdku.
- Może to spowodować ryzyko pożaru.
- Aby wyłączyć główne źródło zasilania, usuń wtyczkę zasilającą, która powinna mieć właściwe ustawienie tak by można ją było łatwo obsługiwać.

## **UWAGI UŻYCIE**

- Podczas odłączania trzymaj mocno wtyczkę.
- Uszkodzony przewód może spowodować pożar.
- Upewnij się czy przewód zasilający lub wtyczka nie są uszkodzone, zmodyfikowane, mocno gięte, skręcone, przyciśnięte ub przegrzane. Nie korzystaj z luźnego gniazda.
- Może to spowodować pożar lub wstrząs elektryczny.
- Upewnij się, że przewód zasilający nie styka się z gorącymi obiektami.
- Powłoka kabla może się stopić i może to spowodować pożar lub wstrząs elektryczny albo uszkodzenia urządzenia.
- Umieść projektor w miejscu, w którym nikt się o niego nie potknie i nie będzie po nim chodził.
- Może to spowodować pożar lub wstrząs elektryczny
- . • Nie włączaj/wyłączaj projektora wkładając i wyjmując wtyczkę zasilającą do gniazda. (Nie używaj wtyczki zasilającej jako przełącznika.)
- (Zostaw urządzenie, by ostygło zanim odetniesz zasilanie.)
- Może to spowodować wstrząs elektryczny lub uszkodzenia urządzenia.
- Nie umieszczaj przewodnika po innej stronie gniazda podczas gdy wtyczka zasilająca jest w gnieździe. Ponadto, nie dotykaj kabla zasilającego zaraz po odłączeniu go od gniazda.
- Może to spowodować wstrząs elektryczny.
- Korzystaj tylko z oficjalnego przewodu od LG Electronics, Inc. Nie używaj innych kabli.
- Może to spowodować pożar lub wstrząs elektryczny.

## **UWAGA**

- Nie ustawiaj niczego z płynem na projektorze np. garnka, filiżanki, kosmetyków czy świeczki.
- Może to spowodować ryzyko pożaru, wstrząsu elektrycznego lub uszkodzenia urządzenia.
- W przypadku uderzenia lub uszkodzenia projektora, wyłącz go i odłącz od gniazda zasilania, a następnie skontaktuj się z autoryzowanym serwisem.
- W innym razie, może to spowodować pożar lub wstrząs elektryczny albo uszkodzenia urządzenia.
- Nie umieszczaj w projektorze metalowych części takich jak monety, spinki do włosów lub metalowe odłamki ani łatwopalnych materiałów takich jak papier.
- Może to spowodować pożar lub wstrząs elektryczny.
- Jeśli na projektor wyleje się woda, odłącz go z gniazda natychmiast i skonsultuj się z Obsługą Klienta.
- W innym razie, może to spowodować wstrząs elektryczny albo uszkodzenia urządzenia!
- Podczas wymiany baterii w pilocie, upewnij się że dziecko nie połknie baterii. Trzymaj ją z daleka od dzieci.
- W przypadku połknięcia baterii przez dziecko, natychmiast skonsultuj się z lekarzem.
- Nie usuwaj żadnych osłonek z wyjątkiem tych do soczewek. Wysokie ryzyko wstrząsu elektrycznego.
- Nie patrz bezpośrednio w soczewki, kiedy projektor jest włączony.

- Jeśli lampa jest włączona lub została dopiero wyłączona, unikaj dotykania wylotu powietrza lub lampy, ponieważ są one bardzo gorące.
- Jeśli projektor znajduje się w pomieszczeniu, w którym nastąpi wyciek gazu, nie dotykaj projektora. Otwórz okno w celu wentylacji pomieszczenia.
- Może to spowodować pożar lub zapalenie od iskry.
- Zawsze otwieraj soczewki lub usuwaj osłonę soczewek kiedy projektor jest włączony.
- Nigdy nie dotykaj urządzenia lub kabla zasilającego podczas burzy lub błyskawic.
- Może to spowodować ryzyko wstrząsu elektrycznego.
- Nie używaj projektora w pobliżu innych urządzeń elektrycznych generujących silne pola magnetyczne.
- Przechowuj kopertę winylową dołączoną do opakowania lub winylowe opakowanie z dala od dzieci.
- W przypadku niewłaściwego zastosowania może to spowodować uduszenie.
- Nie trzymaj ręki na projektorze przez dłuższy czas, kiedy urządzenie jest włączone.
- Kiedy grasz w grę podłączoną do projektora, zaleca się utrzymanie odległości większej niż 4 razy dłuość przekątnej ekranu.
- Upewnij się, że długość podłączonego kabla jest wystarczająco długa. W innym razie produkt może upaść powodując urazy lub uszkodzenia.

## **UWAGI**

- Nie umieszczaj ciężkich przedmiotów na projektorze.
- Może to spowodować upadek urządzenia i urazy.
- Uważaj, żeby nie uderzyć soczewek szczególnie podczas przenoszenia projektora.
- Nie dotykaj soczewek projektora. Można łatwo je uszkodzić.
- Nie używaj żadnych ostrych narzędzi na projektorze, np. noża lub młotka, gdyż mogą uszkodzić obudowę.
- W przypadku gdy obraz nie pojawi się na ekranie, wyłącz projektor, odłącz od gniazda i skontaktuj się z obsługą klienta.
- W innym razie może to spowodować pożar lub wstrząs elektryczny albo uszkodzenia urządzenia.
- Nie upuść projektora i nie uderzaj w niego.
- Może to spowodować mechaniczne uszkodzenia lub urazy.
- Odległość pomiędzy Twoimi oczami a ekranem powinna wynosić około 5 - 7 razy większa niż długość przekątnej ekranu.
- Twój wzrok może się pogorszyć, jeśli będziesz patrzył na ekran z bliskiej odległości przez dłuższy czas.

### **Czyszczenie Inne**

## **UWAGA UWAGA**

- Nie używaj wody do czyszczenia projektora. Nie pozwól, by woda dostała się do projektora lub by się on zamoczył.
- Może to spowodować uszkodzenia projektora lub ryzyko wstrząsu elektrycznego.
- W mało prawdopodobnej sytuacji, kiedy z projektora może unosić się dym lub dziwny zapach, wyłącz go, odłącz od gniazda ściennego i skontaktuj ze sprzedawcą lub obsługą klienta.
- Jeśli tak nie postąpisz, może to spowodować pożar lub wstrząs elektryczny .
- Używaj sprayu lub miękkiej ściereczki zwilżonej naturalnym detergentem lub alkoholu do usuwania kurzu lub plam z soczewek projektora.

## **UWAGI**

- Kontaktuj się z Obsługą Klienta raz w roku, by wyczyścić wewnętrzne części projektora.
- Jeśli nie będziesz czyścić zabrudzonego wnętrza projektora przez dłuższy czas, może powstać ryzyko pożaru lub uszkodzenia projektora.
- Podczas czyszczenia plastikowych części takich jak obudowa projektora, odłącz zasilanie i czyść obudowę delikatną ściereczką. Nie używaj środków czyszczących, wody w sprayu ani nie czyść projektora mokrą ściereczką. Nie używaj środków czyszczących (do szyb), środków nadających połysk do samochodów lub środków przemysłowych tego typu, materiałów ściernych lub wosku, benzenu, alkoholu itp., które mogą uszkodzić produkt.
- Może spowodować to pożar, wstrząs elektryczny lub uszkodzenia produktu (deformację, korozję i uszkodzenia).

- Tylko wykwalifikowana osoba może rozmontować lub modyfikować projektor. Aby dokonać przeglądu, naprawy lub zmienić ustawienia skontaktuj się z Obsługą Klienta.
- W innym razie może powstać pożar lub wstrząs elektryczny.
- Pozbywaj się zużytych baterii zgodnie z zasadami.
- W innym razie może powstać pożar lub eksplozja.
- Prawidłowa metoda pozbywania się baterii może się różnić w zależności od kraju lub regionu. Pozbywaj się baterii zgodnie z instrukcjami.
- Nie wyrzucaj i nie rozbieraj baterii.
- W innym razie może powstać pożar lub eksplocja.
- Zawsze używaj zatwierdzonych baterii i tych z certyfikatem LG Electronics.
- W innym razie może powstać pożar lub eksplocja.
- Przechowuj baterie z dala od przedmiotów metalowych np. kluczy czy spinaczy.
- Zbyt duży prąd może spowodować szybki wzrost temperatury, a następnie może powstać pożar lub poparzenia.
- Nie przechowuj baterii w pobliżu jakiegokolwiek źródła ciepła, takiego jak grzejnik.
- Może to spowodować pożar lub uszkodzenia produktu
- Nie przechowuj go w temperaturach wyższych niż 60°C lub w dużej wilgotności.
- Baterie trzymaj z daleka od dzieci.
- Może to spowodować urazy lub uszkodzenia produk tu.
- Upewnij się, że baterie są włożone prawidłowo.
- Nieprawidłowe umieszczenie baterii może spowodo wać pożar.

## **UWAGI**

- Nie mieszaj nowych baterii ze starymi bateriami.
- Może to spowodować przegrzanie baterii lub wyciek z baterii.
- Upewnij się, że odłączysz projektor, jeśli nie jest on używany przez dłuższy okres czasu.
- Zgromadzony kurz może spowodować przegrzanie, wstrząs elektryczny od skorodowanej izolacji i poż ar od skoku napięcia.
- Używaj tylko określonego rodzaju baterii.
- Nie stosowanie tej zasady może doprowadzić do ws trząsu elektrycznego spowodowanego przegrzani em lub wyciekiem.

## **UWAGA FCC**

**• Uwaga** - Klasa B

(b) W przypadku sprzętu cyfrowego lub obwodowego Klasy B instrukcje, w jakie został zaopatrzony użytkownik powinny zawierać następujące lub podobne oświadczenie, umieszczone w dobrym miejscu w tekście instrukcji:

**UWAGA:** Urządzenia zostały sprawdzone i uznane za zgodne z wymaganiami dotyczącymi urządzeń cyfrowych klasy B zgodnie z częścią 15 przepisów FCC. Powyższe wymagania zostały opracowane w celu zapewnienia należytej ochrony przed szkodliwym wpływem urządzeń stosowanych w warunkach domowych. Niniejsze urządzenie wytwarza, używa i może emitować częstotliwość radiową. Jeśli urządzenie jest zainstalowane i użytkowane niezgodnie z zaleceniami producenta, może emitować szkodliwe zakłócenia sygnałów radiowych. Nie można jednak zagwarantować, że w przypadku konkretnej instalacji zakłócenia nie wystąpią. Jeśli niniejsze urządzenie wywołuje zakłócenia w odbiorze radiowym lub telewizyjnym, które można zidentyfikować poprzez wyłączenie i ponowne włączenie urządzenia, użytkownik powinien podjąć próbę usunięcia zakłóceń w następujący sposób:

- Zmienić ustawienie lub położenie anteny odbiorczej.
- Zwiększyć odstęp pomiędzy urządzeniem a odbiornikiem.
- Podłączyć urządzenie do innego gniazda elektrycznego tak, aby było zasilane z innego obwodu niż odbiornik.
- Skonsultować się ze sprzedawcą lub technikiem RTV w celu uzyskania pomocy.

## **Usuwanie starego urządzenia**

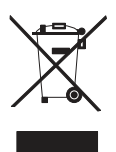

- 1. Jeżeli do produktu dołączony jest niniejszy symbol przekreślonego kosza oznacza to, że jest on objęty Dyrektywą Europejską 2002/96/EU.
- 2. Wszystkie elektryczne i elektroniczne urządzenia powinny być oddawane do specjalnych punktów zbiórki wyznaczonych przez miejscowe lub regionalne władze.
- 3. Właściwa likwidacja urządzenia pomoże chronić środowisko naturalne i ludzkie zdrowie.
- 4. Więcej szczegółowych informacji o likwidacji nieużywanego urządzenia można uzyskać w urzędzie mia¬sta, punktach uzdatniania odpadów lub w sklepie, gdzie produkt został kupiony.

## **Usuwanie zużytych baterii/ akumulatorów**

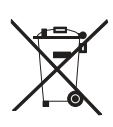

- 1. Jeżeli do produktu dołączony jest niniejszy symbol przekreślonego kosza oznacza to, że baterie / akumulatory produktu objęte są Dyrektywą Europejską 2006/66/EU.
- 2. Symbol ten może być połączony z symbolami chemicznymi dla rtęci (Hg), kadmu (Cd) lub ołowiu (Pb), jeśli bateria zawiera więcej niż 0.0005% rtęci, 0.002% kadmu lub 0.004% ołowiu.
- 3. Wszystkie baterie / akumulatory należy wyrzucać do specjalnie przeznaczonych do tego pojemników.
- 4. Właściwa likwidacja starych baterii / akumulatorów pomoże chronić środowisko naturalne i ludzkie zdrowie.
- 5. Więcej szczegółowych informacji o wyrzuceniu starych baterii / akumulatorów można uzyskać w urzędzie mia¬sta, punktach uzdatniania odpadów lub w sklepie, gdzie produkt został kupiony.

## <span id="page-8-0"></span>**Licencje**

Licencje mogą się różnić w zależności od modelu. Więcej informacji o licencjach znajduje się na stronie internetowej [www.lg.com.](www.lg.com)

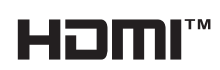

HDMI, logo HDMI oraz interfejs High-Definition Multimedia to znaki towarowe lub zarejestrowane znaki towarowe HDMI Licensing LLC.

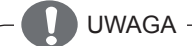

- Pokazywany obraz może różnić się od wyglądu projektora.
- Wyświetlane informacje na ekranie Państwa projektora mogą nieznacznie różnić się od tych znajdujących się w instrukcji.

# **Spis treści**

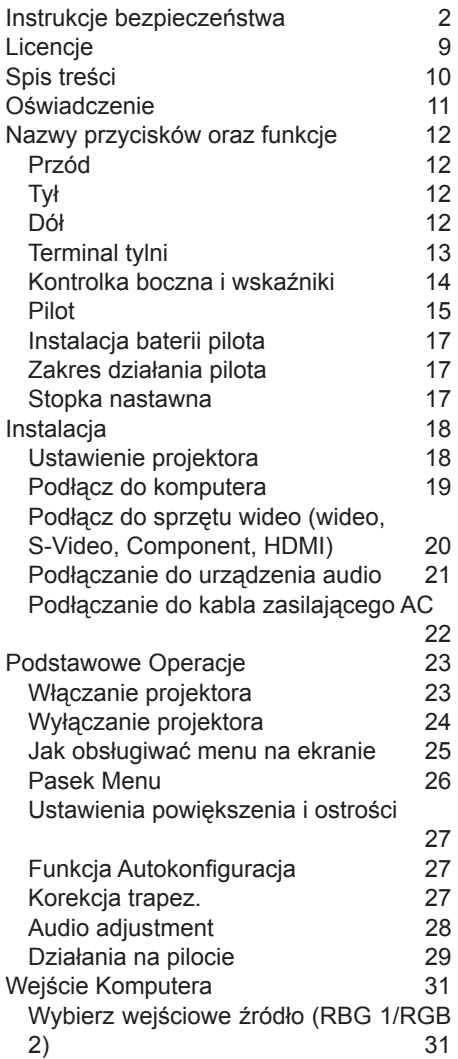

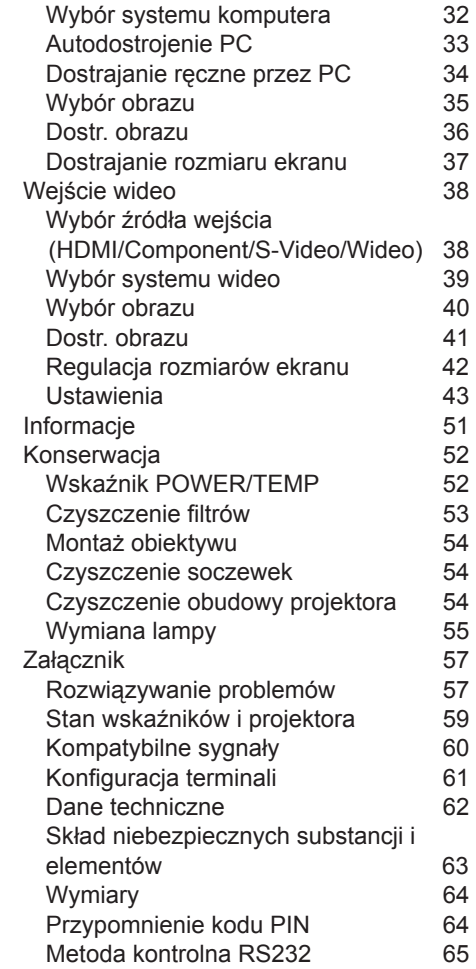

<span id="page-10-0"></span>*Uwaga:*

*<sup>•</sup> Menu ekranu i zdjęcia zawarte w instrukcji obsługi mogą nieznacznie różnić się od rzeczywistego produktu.*

*<sup>•</sup> Instrukcja obsługi może zmienić się bez wcześniejszego powiadomienia..*

# <span id="page-11-0"></span>**Nazwy przycisków oraz funkcje**

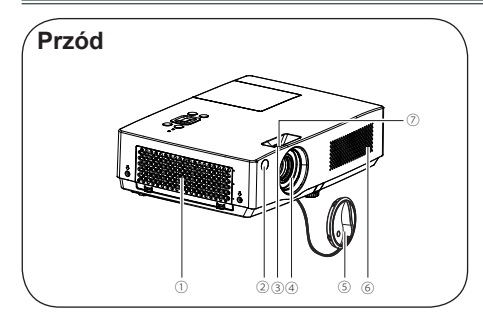

- pokrywa filtru powietrza
- Odbiornik zdalny
- Pokrętło powiększenia
- Obiektyw projektora
- Pokrywa obiektywu (z linką)
- Głośnik
- Pokrętło ostrości
- Gniazdo kabla zasilającego

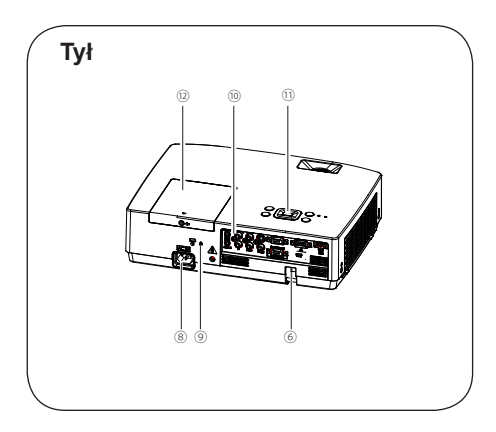

- Blokada przeciwwłamaniowa
- Końcówki i przyłącza
- Kontrolka boczna i wskaźniki
- Pokrywa lampki

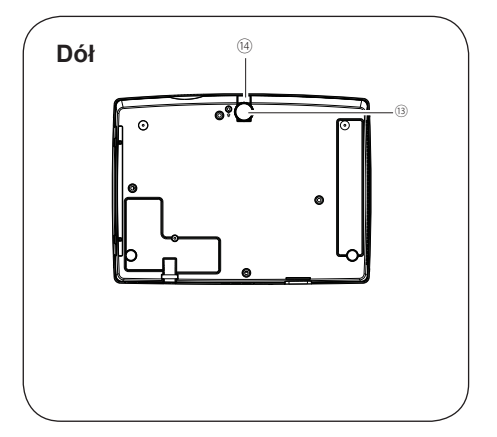

- Nóżka regulowana
- Przycisk dostosowania stopki

## <span id="page-12-0"></span>**Terminal tylni**

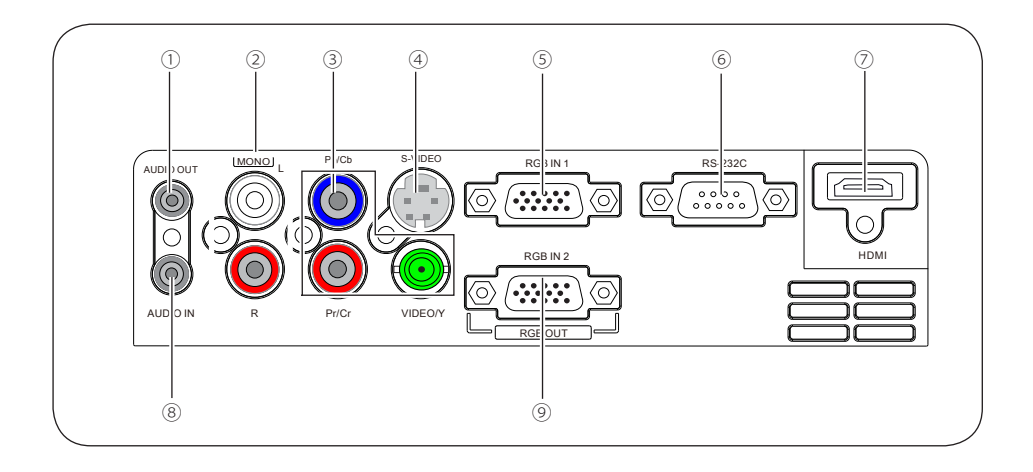

#### ① **AUDIO OUT**

- Podłącz do zewnętrznego wzmacniacz audio.
- Podłącz kanały wyjściowe audio ② , ⑦ i ⑧ do tego portu.
- *Uwaga: oporność zewnętrznego wzmacniacza audio powinna być większa niż 47kΩ, w przeciwnym razie słuchawki o niższej oprności mogą powodować zakłócenia dźwięku.*

#### ② **AUDIO IN (Video Mono L/P)**

- Podłącz kanały wyjściowe wideo połączone z ③ lub ④ do tego portu.
- Dla sygnału audio mono (pojedynczy wtyk audio), podłącz to do wtyku L (MONO).

#### ③ **Gniazda wejściowe VIDEO/Y, Pb/Cb, Pr/Cr**

- Podłącza sygnał do gniazdka.
- Podłącza sygnał do gniazdka VIDEO/ Y.

#### ④ **S-VIDEO**

Służy do podłączenia wyjścia komputerowego.

#### ⑤ **RGB IN 1**

Służy do podłączenia wyjścia komputerowego.

#### ⑥ **RS-232C**

Jeżeli do sterowania projektorem używany jest RS-232C, należy podłączyć do tego złącza szeregowy przewód sygnałów.

#### ⑦ **HDMI**

Do podłączenia do wyjścia cyfrowego HDMI.

#### ⑧ **AUDIO IN (PC)**

Jeżeli do sterowania projektorem używany jest RS-232C, należy podłączyć do tego złącza szeregowy przewód sygnałów.

#### ⑨ **RGB IN 2/RGB OUT**

- Używany do podłączenia wyjścia komputera.
- Używany do podłączenia wyjścia analogowych sygnałów z ⑤ RGB IN 1 lub Gniazdko BNC do innego monitora.

## <span id="page-13-0"></span>**Kontrolka boczna i wskaźniki**

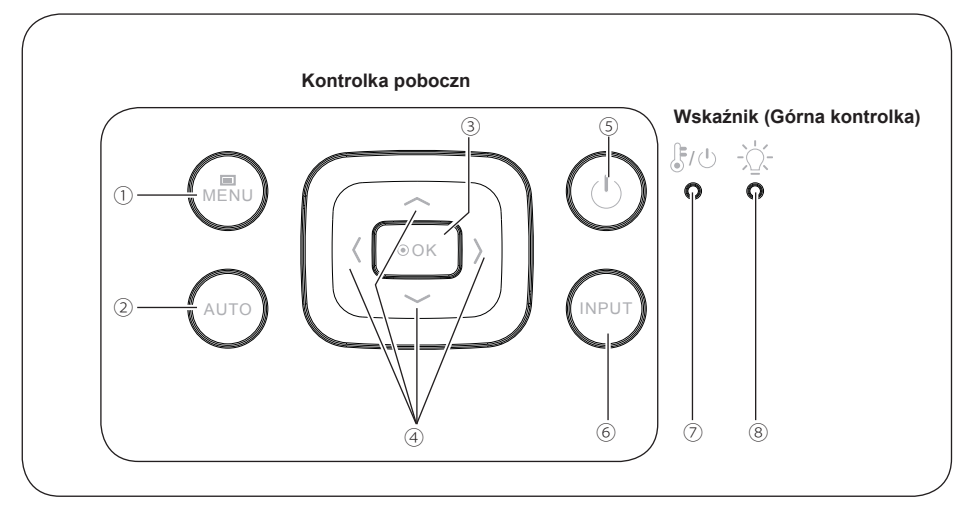

#### ① **MENU**

Otwiera/zamyka menu na ekranie.

#### ② **AUTO**

Do automatycznego wprowadzania domyślnych ustawienń, w tym – wyszukiwania źródła sygnału wejściowego, automatycznego dopasowania do kąta nachylenia i uruchomienia funkcji automatycznego ustawiania PC.

#### ③ **OK**

- Wprowadza menu.
- Potwierdza wybraną opcję.
- Rozszerza lub zawęża obraz w trybie Cyfrowy Zoom.

#### ④ **▲▼◄► (VOLUME+/-)**

- Wybierz pozycję.lub ustaw głośność w menu ekranu.
- Ustaw głośność (przyciski ◄►).
- Przesuń obraz w trybie Digital Zoom +/-

#### ⑤ **POWER**

Włącza/wyłącza projektor.

#### ⑥ **INPUT**

Służy do wyboru źródła wejścia.

#### ⑦ **POWER/TEMP**

- Świeci się na czerwono, gdy projector jestw trybie czuwania.
- Podczas pracy urządzenia świeci się na zielono.
- Miga na zielono w trybie zarządzania energią.
- Miga na pomarańczowo, gdy projector jest schładzany po wyłączeniu zasilania.
- -Świeci się na pomarańczowo, gdy wbudowana temperatura pr.jektora podczas pracy jest za wysoka

#### ⑧ **LAMP REPLACE**

- -Świeci się na czerwono, gdy kończy się żywotność lampki projektora.
- Miga na czerwono, gdy pojawi się błąd podczas włączania lampki.

## <span id="page-14-0"></span>**Pilot**

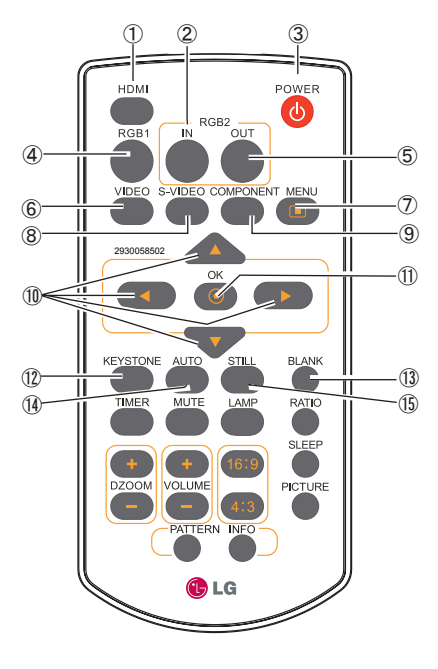

#### Aby zapewnić bezpieczne działanie, przestrzegaj następujących punktów:

- Pilota nie należy zginać, upuszczać, lub narażać na wilgoć lub gorąco.
- W przypadku czyszczenia, korzystaj z delikatnej suchej ściereczki. Nie stosuj benzenu, rozcieńczalnika, sprayu lub innego

materiału chemicznego.

#### ① **HDMI**

Wybór źródła wejścia HDMI.

- ② **RGB2 IN**  Jako wejście RGB ustaw RGB2.
- ③ **POWER** Włącza lub wyłącza projektor.
- ④ **RGB1**  Wybór źródła wejścia RGB1.
- ⑤ **RGB2 OUT**  Włącz RGB2 jako wyjście.
- ⑥ **VIDEO** 
	- Wybór źródła wejścia VIDEO 1.
- ⑦ **MENU**

Otwiera lub zamyka pełne menu na ekranie.

#### ⑧ **S-VIDEO**  Wybór źródła wejścia S-Video.

#### ⑨ **COMPONENT**

Wybór źródła wejścia komponentu.

#### ⑩ **▲▼◄►**

- Wybiera opcję lub dopasowuje wartość w menu na ekranie.
- Przenieś obraz w trybie Digital zoom +.

#### ⑪ **OK**

Dostęp do menu lub wybór opcji w menu.

#### ⑫ **KEYSTONE**

Skalibrui zniekształcenie korekcia trapezu.

#### ⑬ **BLANK**

Czasowo schowaj pełne menu.

⑭ **AUTO** 

Wprowadź tryb ustawień AUTO.

⑮ **STILL** 

Zatrzymuje wyświetlany obraz.

*Zobacz kolejne strony i inne przyciski.*

## **Nazwy przycisków oraz funkcje**

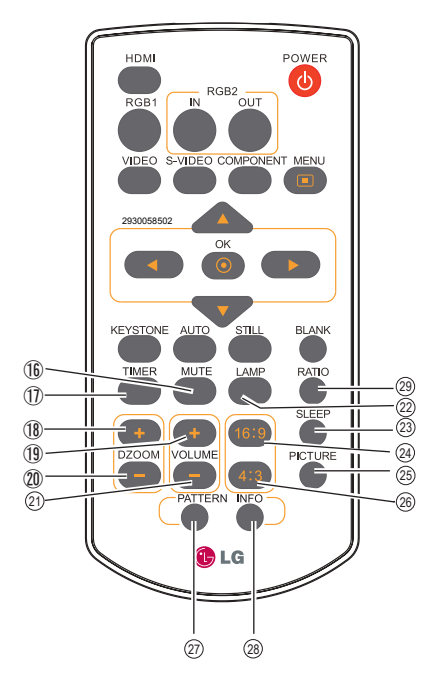

#### ⑯ **MUTE**

Wyłącza dźwięk.

⑰ **TIMER**  Włacza funkcie timera.

⑱ **DZOOM +** Wybierz tryb digital zoom + (cyfrowe przybliżenie +)

⑲ **VOLUME +** Zwiększa głośność

⑳ **DZOOM-**  Wybierz tryb digital zoom - (cyfrowe oddalenie -)

#### **VOLUME -** 21 Zmniejsza głośność

 **LAMP**  22 Wybór trybu lampy.

 **SLEEP**  23

Wyłącza projektor o określonej godzinie.

#### **16:9** 24

Tryb wyświetlania – 16:9

#### **PICTURE**  25

Wybór trybu obrazu.

#### **4:3** 26

Tryb wyświetlania – 4:3

#### **PATTERN**  27

Wybierz wzorcowy obraz testowy.

#### **INFO** 28

Użyj funkcji informacji.

 RATIO Przycisk Prosimy wybrać Państwa 29 wymaganego trybu ekranu.

## <span id="page-16-0"></span>**Instalacja baterii pilota**

1. Otwórz klapkę 2. Włóż nowe baterie. 3. Zamknij klapkę.

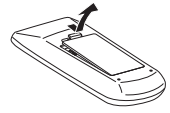

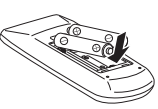

Dla prawidłowej polarności (+ i –), upewnij się, że końcówki baterii dotykają wtyków w pojemniku na baterie.

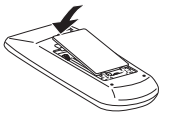

Aby zagwarantować bezpieczne działanie projektora, przestrzegaj następujących zasad bezpieczeństwa:

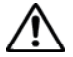

- Użyj dwóch baterii alkalicznych (2) AAA lub LR03.
- Zawsze wymieniaj obie baterie.
- Nie używaj nowej baterii ze starą baterią.
- Unikaj kontaktu z wodą lub innymi płynami.
- Nie narażaj pilota na wilgoć lub gorąco.
- Nie upuszczaj pilota.
- Jeśli bateria przecieka w pilocie, ostrożnie wytrzyj wnętrze do sucha i włóż nowe baterie.
- Istnieje ryzyko wybuchu, jeśli bateria zostanie zastąpiona niewłaściwą baterią.
- Wrzuć zużyte baterie zgodnie z obowiązującymi w twoim państwie zasadami.

## **Zakres działania pilota**

Skieruj pilota w kierunku projektora (pilot na podczerwień) kiedy naciskasz przyciski. Maksymalnie 5 metrów i 60 stopni przed projektorem.

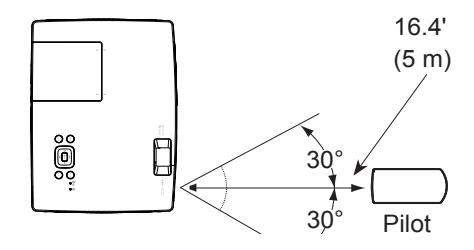

## **Stopka nastawna**

Za pomocą regulowanej nóżki kąt wyświetlania może być ustawiony do 10,0 stopni.

Podnieś przednią część obudowy i wciśnij blokadę na przedniej nóżce, aby ją zwolnić.

Nóżka jest zamontowana. Aby ustawić wysokość i kąt nachylenia, obracaj nóżką.

Można skorygować ustawienia poziomu zniekształcenia wyświetlanych obrazów automatycznymi ustawieniami, pilotem lub ustawieniami w menu ekranu.

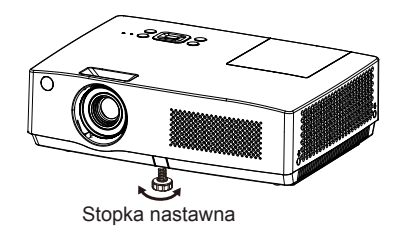

## <span id="page-17-0"></span>**Instalacja**

## **Ustawienie projektora**

- *√ Uwaga:*
	- Jasność w pokoju ma duży wpływ na jakość obrazu. Zaleca się, żeby ograniczyć światło z otoczenia w celu uzyskania najlepszego obrazu.
	- Wszystkie pomiary są przybliżone i mogą różnić się od rozmiarów rzeczywistych.

## Dla modeli XGA

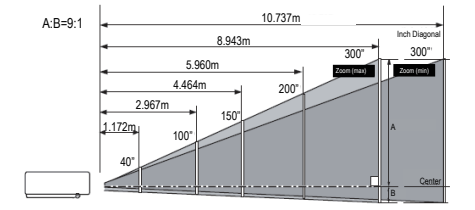

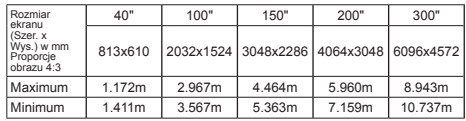

## Dla modeli WXGA

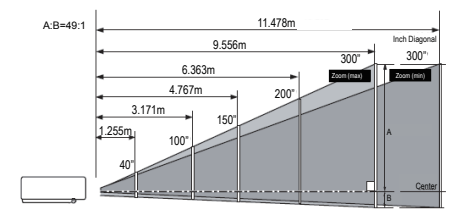

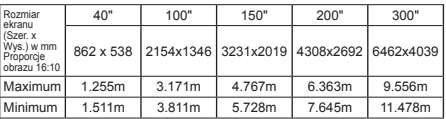

## <span id="page-18-0"></span>**Podłącz do komputera (cyfrowy i analogowy RGB)**

Przewody używane do podłączenia (\*Przewody nie znajdują się w zestawie do projektora.) Przewód RGB (1) Przewód seryjny\* Przewód HDMI\*

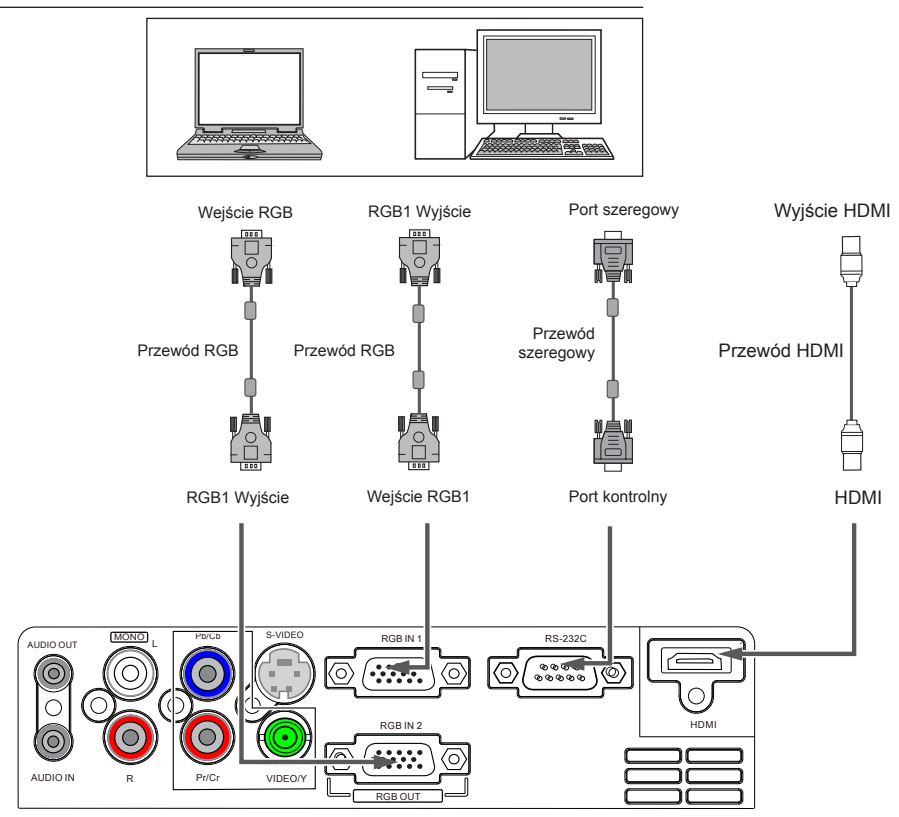

Odłącz kable zasilające zarówno projektora, jak i sprzętu zewnętrzenego z gniazda AC zanim zaczniesz podłączać kable.

## <span id="page-19-0"></span>**Instalacja**

## **Podłącz do sprzętu wideo (wideo, S-Video, Component, HDMI)**

Przewody używane do podłączenia (Wideo,S-video,Component,HDMI)<br>Przewód wideo (RCA\*1) \* Przewód S-Video \* Przewód wideo (RCA\*1) \*<br>Przewód HDMI \* Component cable(RAC\*3)\*

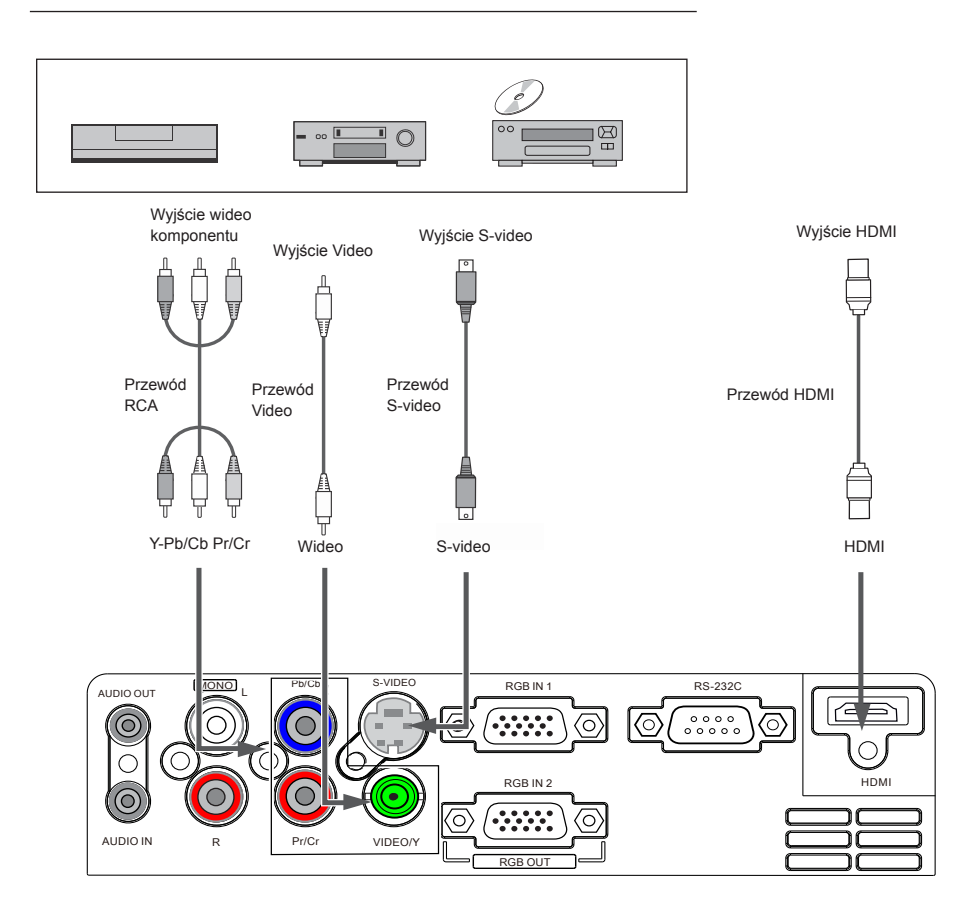

Odłącz kable zasilające zarówno projektora, jak i sprzętu zewnętrzenego z gniazda AC zanim zaczniesz podłączać kable.

## <span id="page-20-0"></span>**Podłączanie do urządzenia audio**

Kable połączeniowe (\*kable nie są dołączone do projektora) Kabel audio\*

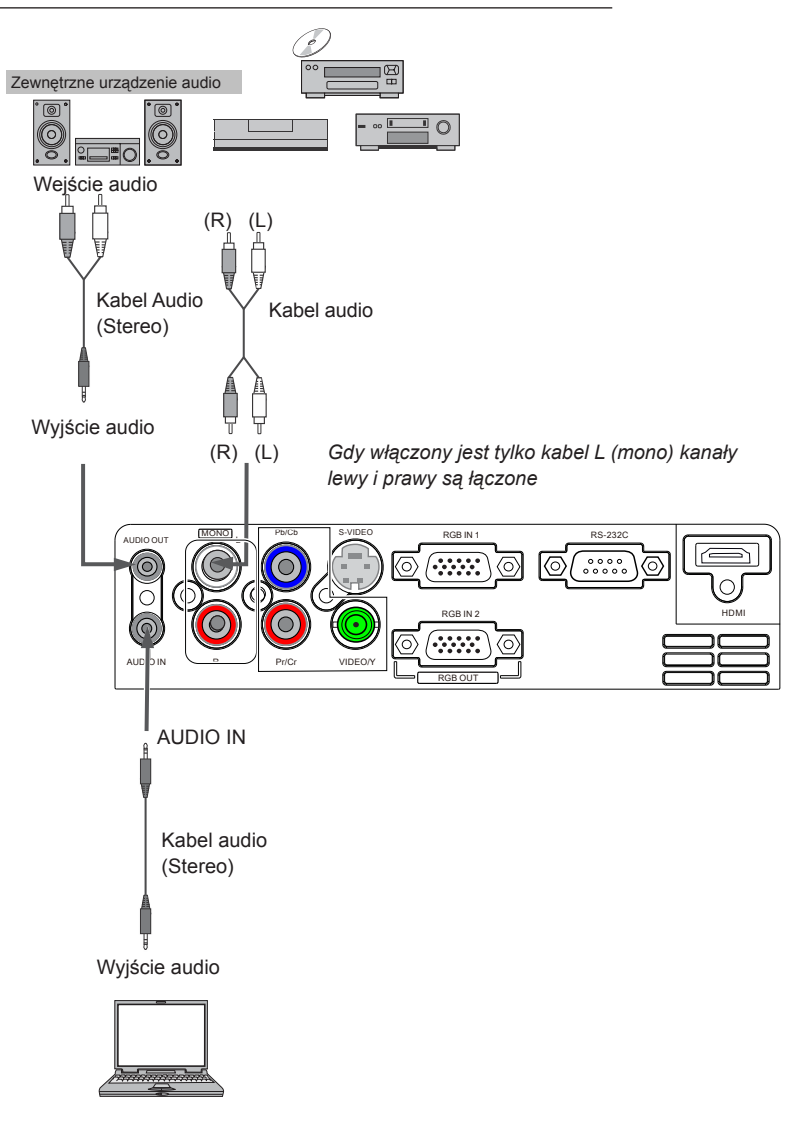

Unplug the power cords of both the projector and external equipment from the AC outlet before connecting the cables.

## <span id="page-21-0"></span>**Podłączanie do kabla zasilającego AC**

Projektor używa napięcie wejściowe o wartości 100~240V AC i automatycznie wybiera właściwe napięcie wejściowe. Zaprojektowany jest by działać z systemami zasilającymi jednofazowymi posiadającymi uziemiony naturalny przewodnik.Aby zmniejszyć ryzyko wstrząsu elektrycznego, nie włączaj innych rodzajów systemu zasilającego.Jeśli nie jesteś pewien co do rodzaju systemu zasilającego, skontaktuj się z autoryzowanym sprzedawcą lub obsługą klienta.Podłącz projektor ze wszystkimi sprzętami obwodowymi zanim go włączysz.

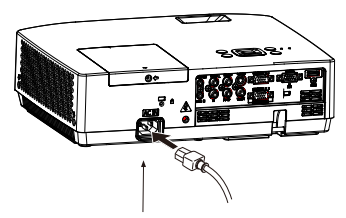

Podłącz kabel zasilający AC (dołączony) do projektora.

Gniazdo AC musi znajdować się niedaleko urządzenia i musi być do niego łatwy dostęp.

#### *√ Uwaga:*

 *Odłącz kabel zasilający AC kiedy nie używasz projektora dla celów bezpieczeństwa. Kiedy projektor jest podłączony do gniazda za pomocą kabla zasilającego AC, jest w trybie Stand-by i zużywa niewielką ilość energii elektrycznej.*

#### UWAGA DOT. KABLA ZASILAJACEGO

Kabel zasilający AC musi spełniać wymagania kraju, w którym projektor będzie używany. Sprawdź rodzaj wtyczki AC przedstawiony w poniższym diagramie i użyj prawidłowego kabla zasilającego AC.

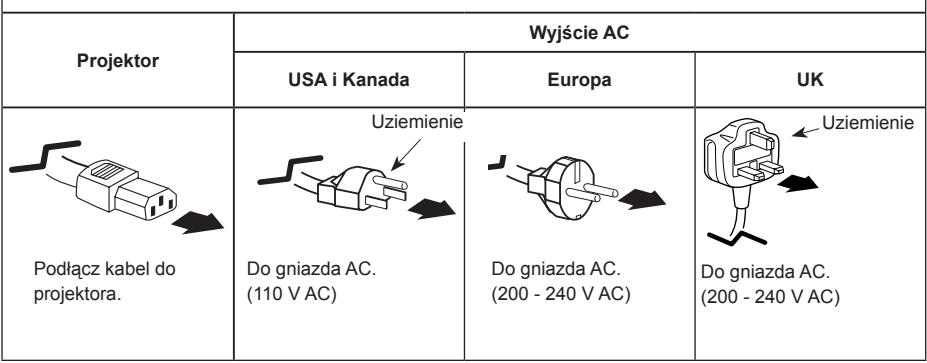

*√ Uwaga:*

- Niewłaściwy kabel może wpłynąć na poprawne działanie produktu lub nawet doprowadzić do wstrząsu elektrycznego, pożaru lub innych wypadków. Dla bezpieczeństwa i najlepszej wydajności produktu zaleca się używanie oryginalnych modeli dołączonych kabli.
- Najczęstsze rodzaje kabli: kabel zasilający AC, różne kable VGA, kabel wideo i kabel szeregowy.

### <span id="page-22-0"></span>**Włączanie projektora**

- 1 Zakończ połączenia obwodowe (z komputerem, VCR, itp.) zanim włączysz projektor.
- 2 Podłącz kabel zasilania AC projektora do gniazda AC. Wskaźnik POWER/ TEMP świeci na czerwono. Otwórz osłonę soczewek.
- 3 Naciśnij przycisk POWER na górnej kontrolce lub na pilocie. Wskaźnik POWER/ TEMP świeci na zielono i wiatraki zaczynają działać. Pojawia się okienko na ekranie i rozpoczyna się odliczanie.
- 4 Jeśli projektor jest zabezpieczony kodem PIN, pojawi się okno dialogowe do wpisania kodu PIN. Wpisz kod PIN zgodnie z instrukcjami na następnej stronie.
- *√ Uwaga:*
- Kiedy funkcja Wybór logo jest ustawiona na Wył., logo nie pojawi się na ekranie.
- Kiedy wybrana jest opcja Wył.w funkcji Komunikaty, Licznik i logo nie pojawią się na ekranie.
- Podczas odliczania, wszystkie operacje są nieważne.

#### **Wpisz kod PIN**

Użyj przycisków ▲▼ żeby wpisać cyfry. Naciśnij przycisk ► , żeby poprawić cyfrę i przesuń kursor do następnego pola. Liczba zmieni się na "\*" . Jeśli poprawiłeś niewłaściwą liczbę, użyj przycisku ◄ , żeby przesunąć wskaźnik na liczbę, którą chcesz poprawić. Następnie wpisz właściwą liczbę naciskając przyciski ▲▼ .

Powtórz ten krok, żeby ukończyć wpisywanie trzycyfrowej liczby.

Po wpisaniu trzy-cyfrowej liczby, przesuń wskaźnik na Set. Naciśnij przycisk SELECT , żebyś mógł rozpocząć obsługiwanie projektora.

Jeśli wprowadziłeś niewłaściwy kod PIN, kod PIN i liczba (\*\*\*) przez chwilę będą czerwone. Wpisz prawidłowy kod PIN. Jeśli w ciągu 3 minut prawidłowy kod PIN nie zostanie wprowadzony, projektor automatycznie się wyłączy.

#### Co to jest kod PIN?

Kod PIN to kod bezpieczeństwa umożliwiający osobie, która go zna obsługiwanie projektora. Ustawienie kodu PIN chroni przed nieautoryzowanym użyciem projektora.

Kod PIN składa się z trzech liczb. Zapoznaj się z funkcją zabezpieczenia projektora kodem PIN w Menu Ustawień na stronie 49.

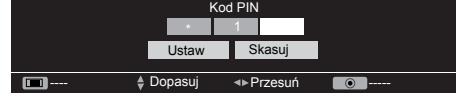

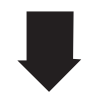

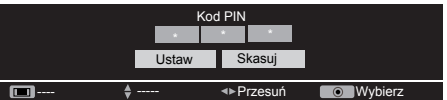

Przesuń kursor na Set, i naciśnij OK.

#### √ Uwaga:

Projektor automatycznie wyłączy się po 3 minutach po wpisaniu nieprawidłowego kodu PIN lub w sytuacji kiedy po włączeniu projektora nie będą wykonywane żadne inne działania na urządzeniu.

# **UWAGA DOTYCZĄCA KODU PIN**

Jeśli zapomnisz kod PIN, projektora nie będzie można uruchomić. Zwróć szczególną uwagę podczas ustawiania nowego kodu PIN; spisz go w kolumnie na stronie 64 w niniejszej instrukcji obsługi. Jeśli zgubisz lub zapomnisz kod PIN, skonsultuj się ze sprzedawcą lub centrum obsługi klienta.

## <span id="page-23-0"></span>**Podstawowe Operacje**

## **Wyłączanie projektora**

- 1 Naciśnij przycisk POWER na górnej kontrolce lub na pilocie, a na ekranie pojawi się napis Wyłączyć? Naciśnij ponownie przycisk Power.
- 2 Naciśnij ponownie przycisk POWER, żeby wyłączyć projektor. Wskaźnik POWER/TEMP zacznie mrugać na czerwono, i uruchomi się wiatrak. (Możesz wybrać prędkość wentylatora.)
- 3 Kiedy projektor ochłodzi się, wskaźnik przestanie mrugać; można wtedy włączyć projektor. "Wyłączyć ? Naciśnij ponownie przycisk

Wyłączyć ? Naciśnij ponownie przycisk Power

Power" zniknie po 4 sekundach.

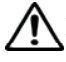

Aby przedłużyć żywotność lampy, kiedy włączysz projektor, odczekaj przynajmniej pięć minut zanim go wyłączysz.

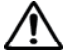

Nie korzystaj z projektora bez wyłączania go choć na chwilę.

Ciągłe użycie może spowodować skrócenie żywotności lampy. Wyłącz projektor na około godzinę na dobę.

#### *√ UWAGA:*

- Kiedy funkcja Przy starcie jest ustawiona na Wł, projektor automatycznie włączy się po podłączeniu kabla zasilania AC z gniazdem AC.(Strona 47)
- Prędkość wiatraków zmienia się w zależności od temperatury wewnątrz projektora.
- Nie umieszczaj projektora w pudełku zanim się on nie ochłodzi.
- Jeśli wskaźnik WARNING mruga lub światełka są czerwone, zapoznaj się z informacją o "wskaźniku WARNING".(Strona 52)
- Kiedy wskaźnik POWER mruga, lampa się chłodzi i nie można włączyć projektora. Poczekaj aż wskaźnik zmieni się na czerwony i wtedy włącz.
- Wiatrak zatrzyma się od razu kiedy zostanie odłączony kabel zasilania AC po wyłączeniu projektora.
- Projektor można włączyć jeśli wskaźnik POWER zmieni się na czerwony. Czas oczekiwania na ponowne włączenie można skrócić kiedy ukończone zostanie podstawowe przetwarzanie wyłączenia chłodzenia, w porównaniu z czasem kiedy kabel zasilający AC jest odłączony natychmiast po braku zasilania.

## <span id="page-24-0"></span>**Jak obsługiwać menu na ekranie**

Projektor może być regulowany I ustawiany poprzez menu ekranowe.

Każde menu główne może być podzielone na podmenu w kilku poziomach, które z kolei też są podzielone na podmenu. Wprowadzając poszczególne ustawienia stosuj się do wskazówek w odpowiednich rozdziałach tej instrukcji.

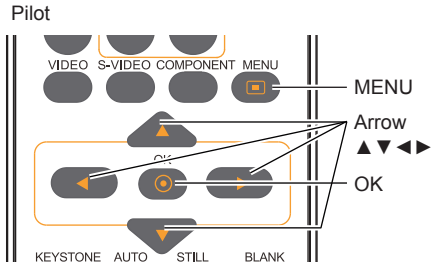

Kontrolka boczna

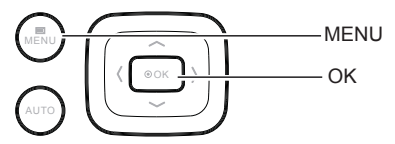

#### **Menu Ekranowy**

- 1 Naciśnij przycisk MENU na kontrolce bocznej lub pilocie, żeby wyświetlić menu na ekranie.
- 2 Naciśnij przyciski ▲▼ podkreślić lub wybrać główną jednostkę w menu. Naciśnij przycisk ►, żeby wejść w podmenu.
- 3 Naciśnij przyciski ▲▼ , żeby wybrać żądane podmenu i naciśnij przycisk OK , żeby ustawić lub wejść w wybraną opcję.
- 4 Naciśnij przycisk ▲▼◄► , żeby dopasować ustawienia lub przełączać pomiędzy opcjami i naciśnij przycisk OK, żeby aktywować opcję i wrócić do podmenu.
- 5 Naciśnij przycisk ◄ , żeby wrócić do menu głównego. Naciśnij przycisk MENU, żeby wyjść z menu na ekranie.

#### Menu wejścia

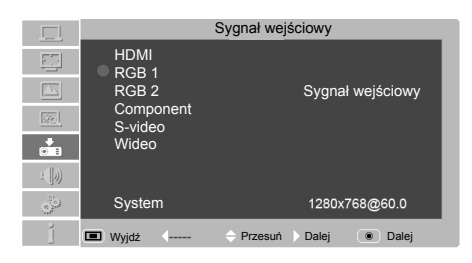

## <span id="page-25-0"></span>**Podstawowe Operacje**

### **Pasek Menu**

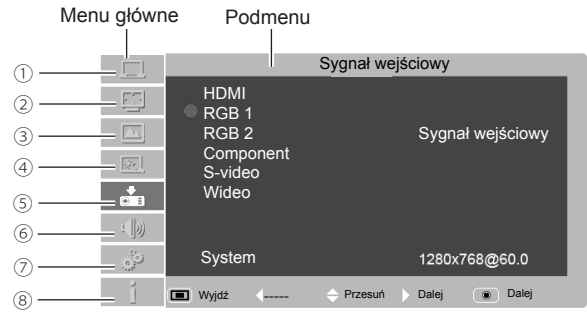

#### ① **Menu dostosowania PC**

 Używane do dostosowania parametrów: Automatyczne dostrajanie PC., Dostrajanie Punktów w linii, Pozycja pozioma, Pozycja pionowa, Reset, Tryb wolny, Zapisz by dopasować do formatu sygnału wejściowego RGB

#### ② **Menu na ekranie**

 Jeśli jako źródło sygnału wybrany zostanie komputer, dostępne są następujące opcje ustawień dla rozmiaru obrazu: Normalny, Rzeczywisty, 16:9, 4:3, Podstawowy i Cyfrowy zoom +/-.

 Jeśli jako źródło sygnału wybrany zostanie sprzęt wideo, dostępne są następujące opcje ustawień dla rozmiaru obrazu: Normalny, 16:9, Podstawowy.

#### ③ **Menu wyboru obrazu**

Dostępne tryby obrazu to: Dynamiczny, Standardowy, Film, Tablica (zielona), Tablica (kolorowa) i Użytkownik.

#### ④ **Menu Dostr. obrazu**

 Jeśli jako źródło sygnału wybrany zostanie komputer, dostępne są następujące opcje ustawień dla obrazu: Kontrast, Jasność, Temperatura barw, Czerwień, Zieleń, Niebieski, Ostrość i Gamma Jeśli jako źródło sygnału wybrany zostanie sprzęt wideo, dostępne są następujące opcje ustawień dla obrazu: Kontrast, Jasność, Kolor, Odcień, Czerwień, Zieleń, Niebieski, Ostrość, Gamma, Redukcja szumu i Progresywny.

#### ⑤ **Menu wejścia**

Używane do wyboru źródła wejścia: HDMI, Komputer 1, Komputer 2, Komponent, S-Video, Wideo lub

#### ⑥ **Audio**

Do ustawiania poziomu głośności lub wyłączania dźwięku.

#### ⑦ **Menu sieci**

Używane do uzyskania dostępu do funkcji sieci

#### ⑧ **Menu informacji**

Używane do wyświetlania informacji

## <span id="page-26-0"></span>**Ustawienia powiększenia i ostrości**

Ustaw powiększenie/pomniejszenie pokrętłem regulacji.

Ustaw ostrość wyświetlanego obrazu pokrętłem regulacji ostrości.

## **Funkcja Autokonfiguracja**

Funkcja ta uruchamiana jest przez wciśnięcie przycisku AUTO w Kontrolka boczna lub w pilocie. Syst. Wyszem automatycznie dokona poszczególnych ustawień w menu, w tym - wyszuka źródła sygnału wejściowego, uruchomi funkcję automatycznego ustawiania PC i utomatycznego dopasowanie do kąta nachylenia.

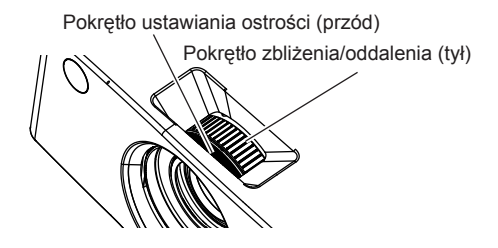

AUTO

Pilot

**KEYSTONE** 

Kontrolka boczna

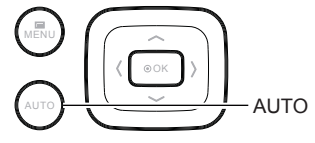

## Korekcja trapez. **Az alian trapez.** Korekcja trapez.

Jeśli wyświetlany obraz posiada zniekształcenia, popraw go korzystając z funkcji Korekty trapezu. Naciśnij przycisk KEYSTONE na pilocie. Pojawi się okno korekty trapezu. Popraw zniekształcenie za pomocą przycisków strzałek ▲▼. Można zapisać dostrajanie korekty trapezu.

Zmniejsz górną szerokość za pomocą przycisku ▲.

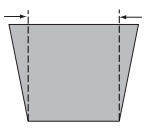

Zmniejsz górną szerokość za pomocą przycisku ▼.

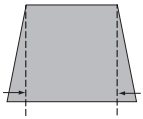

- Strzałki są białe kiedy nie występuje korekta.
- Kierunek strzałek, które są poprawiane zmieni się na czerwony.

▼

- Strzałka znika przy maksymalnej KEYSTONE.
- Jeśli naciśniesz na pilocie przycisk KEYSTONE jeszcze raz podczas gdy pole opcji keystone jest wyświetlane, ustawienia zostaną anulowane.
- Dopasowywany zakres ograniczony jest w zależności od sygnału wejścia.

## **Podstawowe Operacje**

#### **Audio adjustment**

.Direct operation

#### **Głośność**

Aby ustawić głośność, wciśnij przycisk VOLUME +/- na Kontrolka boczna lub na pilocie.

#### **Wyłączenie dźwięku**

Wciśnij przycisk MUTE na pilocie i wybierz On, aby wyłączyć dżwięk. Aby przywrócić dźwięk do pierwotnego poziomu, ponownie wciśnij MUTE i wybirz Off lub wciśnij przyciski VOLUME+/–. Funkcja wyłączania dżwięku jest również dostępna dla wtyku AUDIO OUT (wyjście audio). Pilot

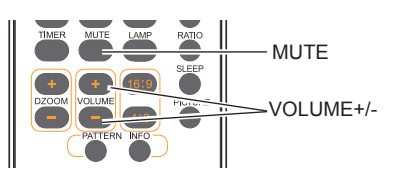

Kontrolka boczna

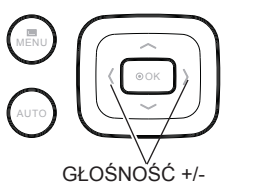

#### **Obsługa menu**

1 Wciśnij przycisk MENU, aby wyświetlić menu na ekranie. Wciśnij ▲▼ do ikony menu Audio.. Wciśnik OK lub ► aby przejść do podmenu. Wciśnij ▲▼ aby przemieścić kursor do pożądanej pozycji, a następnie wciśnij OK.

#### **Poziom głośności**

Wciśnij ▲ aby zwiększyć głośność lub ▼ aby przyciszyć.

#### **Wyłączanie dźwięku**

Wciśnij OK, aby włączyć/wyłączyć dźwięk. Gdy dźwięk zostanie wyłączony, wyświetli się "on". Aby wznowić odtwarzanie dżwięku, ponownie wciśnij OK.

Menu Audio

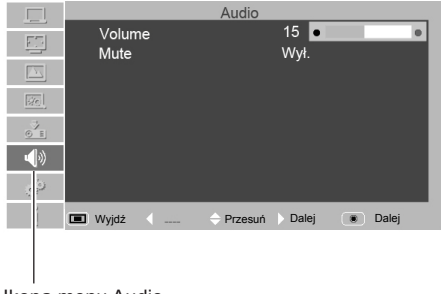

Ikona menu Audio

## <span id="page-28-0"></span>**Działania na pilocie**

Zaleca się korzystania z pilota w przypadku często wykonywanych operacji. Naciśniecie jednego z przycisków umożliwi szybkie wykonanie żądanej operacji bez włączania menu na ekranie.

#### **Przycisk Bezpośrednie INPUT**

Naciśnij przycisk RGB1, RGB2 IN ,VIDEO,HDMI,COMPONENT/S-VIDEO, żeby wybrać źródło wejścia.

#### **Przycisk STILL**

Naciśnij przycisk STILL, żeby zatrzymać obraz na ekranie. Aby anulować tą funkcję, naciśnij przycisk STILL ponownie lub naciśnij inny przycisk.

#### **Naciśnij przyciski DZOOM +/-**

 i użyj przycisków ▲▼żeby wejść w cyfrowy tryb zoom.

#### **PICTURE**

Naciśnij przycisk PICTURE na pilocie, żeby wybrać żądany tryb obrazu.

#### **Przycisk BLANK**

Naciśnij na pilocie przycisk BLANK żeby zaciemnić obraz. Aby wrócić do normalnych ustawień, naciśnij ponownie przycisk BLANK lub jakikolwiek inny przycisk. Ekran zmienia się za każdym razem kiedy naciskasz przycisk BLANK.

zaciemnienie → standardowy → zaciemnienie → standardowy → ......

#### **Przycisk LAMP**

Naciśnij na pilocie przycisk LAMP , żeby wybrać tryb lampy, aby zmieniać jasność na ekranie.

Standardowy … Normalna jasność

Eco…................ Mniejsza jasność redukuje zużycie energii przez lampę i wydłuża żywotność lampy.

#### **16:9**

Wybierz szerokość i wysokość ekranu jako 16:9.

#### **4:3**

Wybierz szerokość i wysokość ekranu jako 4:3

Pilot

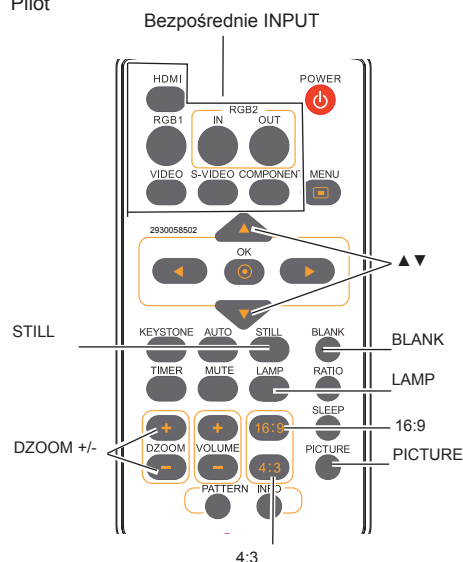

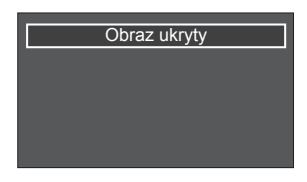

BLANK znika po 4 sekundach, jeśli nie zostanie wciśnięty inny przycisk.

*√ Uwaga:* 

 *Na następnej stronie znajdują się opisy innych przycisków.*

## **Podstawowe Operacje**

### **TIMER**

Naciśnij przycisk TIMER. Timer wyświetli "00:00" na ekranie i zacznie liczyć czas (00:00–59:59).

Aby zatrzymać Timer, naciśnij przycisk TIMER. Naciśnij przycisk TIMER ponownie, a wyświetlanie Timera zniknie.

#### **MENU**

Naciśnij przycisk MENU na pilocie, żeby wyświetlić menu na ekranie.

#### **PATTERN**

Naciśnij przycisk PATTERN na pilocie, żeby wybrać wzór testowy obrazu.

#### **przycisk KEYSTONE**

Naciśnij przycisk KEYSTONE na pilocie, aby ustawić zniekształcenie.

#### **AUTO**

Naciśnij przycisk AUTO na pilocie, żeby skorzystać z automatycznej funkcji ustawień.

#### **INFO**

Naciśnij przycisk INFO na pilocie, żeby skorzystać z funkcji informacje.

### **RATIO**

Naciśnij przycisk RATIO na pilocie, żeby wybrać żądany tryb ekranu.

#### **SLEEP**

Naciśnij przycisk SLEEP na pilocie, żeby ustawić określony czas na automatyczne wyłączenie projektora.

Timer

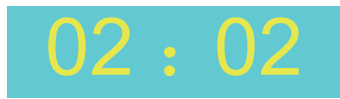

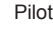

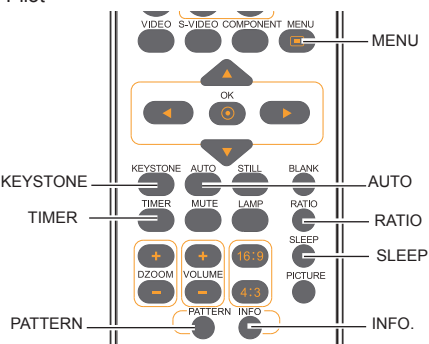

#### *√ Uwaga:*

 *Na poprzedniej stronie znajdują się opisy innych przycisków.*

## **Wejście Komputera**

#### **Wybierz wejściowe źródło (RBG 1/RGB 2) Direct operation**

- Wciśnij INPUT na Kontrolka boczna.
- Wciśnij RGB 1 lub RGB 2 IN na pilocie, aby wybrać RGB 1 lub RGB 2.

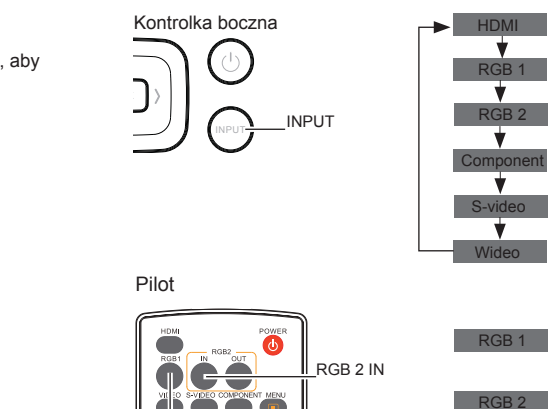

RGB 1

#### **Obsługa menu**

- 1 Naciśnij przycisk MENU żeby wyświetlić menu na ekranie. Wciśnij ▲▼ aby wybrać ikonę źródła wejściowego, a następnie wciśnij ► lub OK.
- 2 Wciśnij ▲▼ aby wybrać RGB 1 lub RGB2, a następnie przycisk OK.

#### Menu wejścia

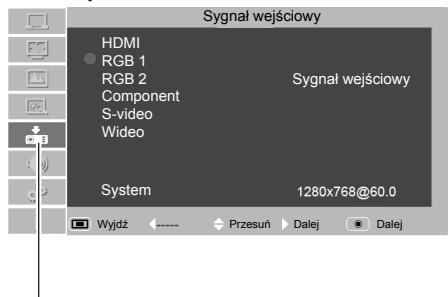

Ikona wejścia

## <span id="page-31-0"></span>**Wybór systemu komputera**

Projektor automatycznie nastraja się na różne rodzaje komputerów dzięki funkcji Multi-scan system i Automatycznego dostrajania PC. Jeśli jako źródło sygnału wybrany zostanie komputer, projektor automatycznie wykryje format sygnału i dostroi się do prawidłowego wyświetlania obrazów bez konieczności dodatkowych ustawień.

Jeśli projektor nie rozpoznaje sygnału połączenia z systemów PC, w polu System Menu pojawi się opcja Auto i funkcja ta będzie obsługiwać właściwe obrazy. Jeśli obraz nie będzie wyświetlony prawidłowo, należy ustawić go ręcznie. Auto

Brak sygnału wejścia z komputera. Sprawdź połączenie pomiędzy Twoim komputerem i projektorem. -----

#### Menu system Komputer 1

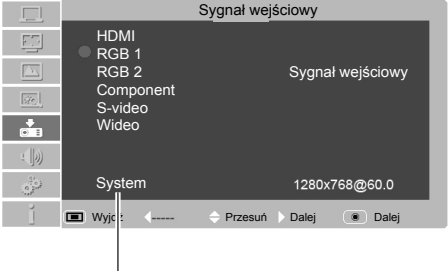

Menu systemu PC system wyświetla wybrany system.

#### Opcje systemowe

### wejście **PCR**  $E^+$ 1366x768@60  $\overline{F_{\mathcal{N}_{\mathcal{N}}}}$  $|\overline{q_0}|$  $\frac{1}{\sqrt{2}}$ Wyjdź (Wróć + Przesuń X ----- C Wybierz

#### **Ręczny wybór systemu komputera**

System można także wybrać ręcznie.

- 1.Naciśnij przycisk MENU , żeby wyświetlić menu na ekranie. Użyj przycisków ▲▼ , żeby wybrać ikonę źródła wejścia i naciśnij przycisk ► lub przycisk OK.
- 2.Użyj przycisków ▲▼ , żeby wybrać System (format sygnału), i naciśnij przycisk ► lub przycisk OK.
- 3.Naciśnij przyciski ▲▼ , żeby wybrać żądany system i naciśnij przycisk OK.

## <span id="page-32-0"></span>**Autodostrojenie PC**

Funkcja automatycznego Ustawienia PC służy do automatycznego dostrajanie, punktów w linii, pozycji poziomych, pozycji pionowych, żeby dostosować się do Twojego komputera

#### **Menu Operacji**

Autodostrojenie PC

- 1 Naciśnij na pilocie przycisk MENU , żeby wyświetlić menu na ekranie. Użyj przycisków ▲▼, żeby wybrać ustawienia PC i naciśnij ► lub przycisk OK.
- 2 Naciśnij przyciski ▲▼ , żeby wybrać "Autdostrojenie" i potem naciśnij przycisk OK.

Menu dostrajania PC

Ikona dostrajania PC

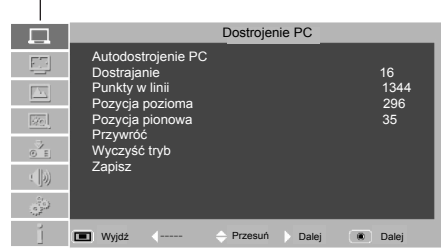

Aby zapisać dostrojone parametry

Dostrojone parametry systemu w Automatycznym dostrajaniu PC można zapisać w projektorze.

*√ UWAGA:*

- Dostrajanie, punkty w linii, pozycja pozioma i pozycja pionowa w niektórych komputerach nie mogą być w pełni dostosowane przy użyciu funkcji Autodostrajanie PC. Jeśli obraz nie jest wyświetlany właściwie, zaleca się dostrajanie manualne.
- Dostrajanie, punkty w linii, pozycja pozioma i pozycja pionowa są wyłączone, jeśli Częstotliwość taktowania zegaru obrazu jest wyższa niż 140MHz.
- Autodostrajanie PC nie działa, jeśli wybrano 480i, 576i, 480p, 576p, 720p lub 1080i w menu systemu PC.

## <span id="page-33-0"></span>**Wejście Komputera**

### **Dostrajanie ręczne przez PC**

Ponieważ niektóre komputery emitują specjalnie kodowane sygnały, wielofunkcyjny skaner projektora może ich nie odczytywać. Aby umożliwić odczytywanie specjalnie zakodowanych sygnałów, projektor oferuje funkcję ręcznego ustawiania, dzięki której można ustawiać parametry. Dostępnych jest 5 niezależnych sekcji, dzięki którym ręcznie ustawione parametry mogą zostać zapamiętane. W odniesieniu do szczególnych komputerów można wykorzystać obszar pamięci w zależności od potrzeb.

1.Naciśnij przycisk MENU , żeby wyświetlić menu na ekranie. Naciśnij ▲▼ , żeby wybrać ikonę dostrajania PC.

Następnie naciśnij ► lub OK.

2.Naciśnij ▲▼ żeby wybrać opcje do dostrojenia, a następnie naciśnij OK. Pojawi się okno dialogowe dostrajania. Naciśnij ◄► , żeby ustawić wartość.

#### **Dostrajanie**

Używany do eliminowania migania obrazu. Naciśnij ◄► , żeby dostroić wartość.

#### **Punkty w linii**

Naciśnij ◄► , żeby dostroić punkty w linii na cykl tak, by pasowały do obrazu na komputerze.

#### **Pozycja pozioma**

Naciśnij ◄► , żeby dostroić pozycję poziomą obrazu.

#### **Pozycja pionowa**

Naciśnij ◄► , żeby dostroić pozycję pionową obrazu.

#### **Przywróć**

Aby zresetować ustawienia, wciśnij Reset, a następnie OK. Pojawi się okno potwierdzenia. Wciśnij "Yes". Wszystkie ustawienia zostaną przywrócone do wartości domyślnych.

#### **Tryb wolny**

Aby usunąć zapamiętany tryb, należy wybrać "Mode free", a następnie wcisnąć lub OK. Wybierz tryb, który chcesz usunąć, a następnie wciśnij OK. Gdy pojawi się okno potwierdzenia, wybierz "Yes"

#### **Zapisz**

Aby zapamiętać ustawienia, wybierz "Store", a następnie wciśnij ► lub OK. Wybież tryb, który chcesz zapamiętać spośród 1 … 5 a następnie wciśnij OK. Gdy pojawi się ekran potwierzenia, wybierz "Yes".

#### Menu dostrajania PC

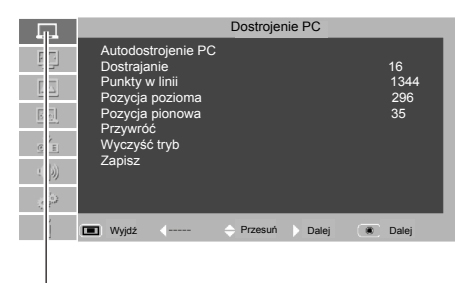

Ikona dostrajania PC

#### *√ Uwaga:*

*Jeśli z menu systemu wybierzesz opcje 480i, 576i, 480p, 576p, 720p lub 1080i, funkcje pozycji poziomej i pionowej zostaną wyłączone.*

## <span id="page-34-0"></span>**Wybór obrazu**

Wybór bezpośredni Użyj przycisk PICTURE na pilocie, żeby wybrać tryb obrazu.

#### Pilot

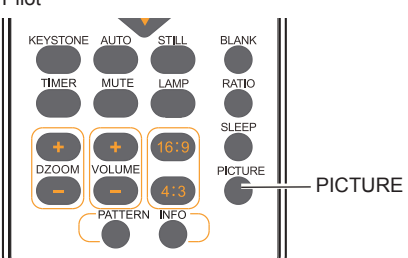

Wybór menu

- 1. Naciśnij przycisk MENU na pilocie, żeby wyświetlić menu na ekranie. Naciśnij ▲▼ , żeby wybrać ikonę trybu obrazu. Następnie naciśnij ► lub OK.
- 2. Naciśnij ▲▼ , żeby wybrać żądaną opcję, i naciśnij OK.

#### **Dynamiczny**

Kiedy obraz jest przeglądany w jasnym pomieszczeniu, wybierz ten tryb.

#### **Standardowy**

Jest to tryb domyślny obrazu.

#### **Film**

Tryb ten ogranicza jasność dzięki czemu widać więcej szczegółów. Jest odpowiedni do oglądania filmu w ciemności.

#### **Tablica (zielona)**

Tryb ten można używać do wyświetlania obrazu na zielonej tablicy, żeby wzmocnić jakość obrazu. Głównie funkcjonuje na zielonej tablicy, nie na czarnej.

#### **Tablica (kolorowa)**

Tryb ten odpowiedni jest do wyświetlania obrazu na tapecie czerwonej, niebieskiej, żółtej i zielonej. Naciśnij OK, żeby wybrać Tablicę (kolorową) i następnie naciśnij ► żeby wejść w podmenu. Naciśnij ▲▼ żeby wybrać tapetę z Czerwony,

### Niebieski, Żółty i Zielony.

#### **Obraz**

Jest to tryb obrazu ustawiony w menu dostrajania obrazu.

#### Menu wyboru obrazu

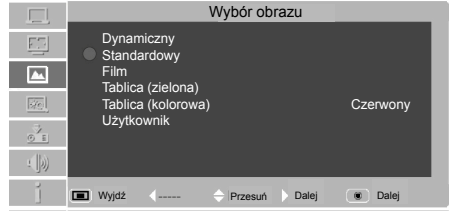

## <span id="page-35-0"></span>**Dostr. obrazu**

- 1.Naciśnij Menu na pilocie, żeby wyświetlić menu na ekranie. Naciśnij ▲▼ , żeby wybrać ikonę dostrajania obrazu. Następnie naciśnij ► lub naciśnij OK.
- 2.Naciśnij ▲▼ , żeby wybrać opcje do dostrojenia, i następnie naciśnij Select. Pojawi się okno dialogowe dostrajania. Naciśnij ◄► , żeby ustawić wartość.

#### **Kontrast**

Naciśnij ◄ , żeby zmniejszyć kontrast i naciśnij ► , żeby go zwiększyć.(od 0 do 63)

#### **Jasność**

Naciśnij przycisk ◄ żeby zmniejszyć jasność; Naciśnij przycisk ► żeby zwiększyć jasność.(od 0 do 63)

#### **Temp. barw**

Naciśnij ◄► , żeby wybrać żądany kolor temperatury (opcje: "Chłodna ", "Średnia", "Ciepła")

#### **Czerwony (Bilans bieli)**

Naciśnij przycisk ◄ , żeby zmniejszyć odcień czerwieni; Naciśnij przycisk ► żeby pogłębić odcień czerwieni.(od 0 do 63)

#### **Zielony (Bilans bieli)**

Naciśnij przycisk ◄ żeby zmniejszyć odcień zieleni; Naciśnij przycisk ► żeby pogłębić odcień zieleni.(od 0 do 63)

#### **Niebieski (Bilans bieli)**

Naciśnij przycisk ◄ żeby zmniejszyć odcień niebieski; Naciśnij przycisk ► żeby pogłębić odcień niebieski.(od 0 do 63)

#### **Ostrość**

Naciśnij ◄ , żeby zmniejszyć ostrość obrazu i naciśnij ► , żeby go zaostrzyć.(od 0 do 15)

#### **Gamma**

Naciśnij przycisk ◄► , żeby dostosować poziom szarości, żeby osiągnąć lepszy kontrast i bilans.(od 0 do 15)

#### *√ Uwaga:*

- *Po ustawieniu czerwonego(bilans bieli), zielonego(bilans bieli) lub niebieskiego(bilans bieli), tryb obrazu zmieni się na "Użytkownik".*
- *Kiedy wybrano kolorową tablicę w "Wyborze obrazu", temperatura koloru zmieni się na "kolorowa tablica".*

#### Menu Dostr. obrazu

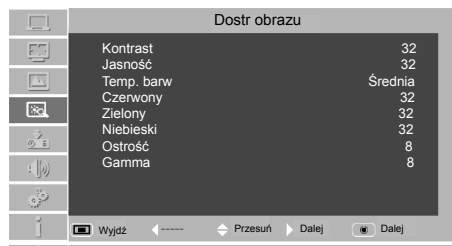

Ikona Dostr. obrazu
# **Dostrajanie rozmiaru ekranu**

Rozmiar ekranu można zresetować do wartości żądanej przez użytkownika.

- 1.Naciśnij Menu na pilocie, żeby wyświetlić menu na ekranie.
- Naciśnij ▲▼ , żeby wybrać ekran. Następnie naciśnij ► lub OK.
- 2.Naciśnij ▲▼ , żeby wybrać żądaną opcję, i naciśnij OK.

### **Normalny**

Funkcja ta umożliwia ustawienie takiej samej skali obrazu jak sygnału źródłowego.

#### **Rzeczywisty**

Funkcja ta zapewnia obrazowi oryginalny rozmiar. Jeśli obraz oryginalny jest większy niż ekran (BD430, BD450, BD470)/ 1280X800(BD460)), projektor automatycznie ustawi tryb do wyświetlania obrazu. Użytkownik może nacisnąć ▲▼◄►żeby przesunąć obraz i go dopasować do ekranu.

#### **Szerokiy**

Obraz w skali 16:9.

#### **Pełny**

Obraz w skali 4:3.

#### **Pełny**

Zostanie wyświetlony pełny ekran.

### **Niestandardowy**

Opcja ta pomaga użytkownikom ręcznie dostroić proporcje i pozycję ekranu.

Zakres dostosowywania zależy od formatów sygnału

wejściowego Niektóre mają pewne ograniczenia. Po wybraniu opcji, naciśnij ►. Na ekranie pojawi się wskaźnik. Możesz nacisnąć ▲▼żeby dostosować.

**Skala POZ./PION.:** Aby ustawić proporcje ekranu poziome/ pionowe.

**POZ I PION:** Kiedy ta opcja jest włączona, proporcje szerokość-wysokość zostaną wyłączone. Pionowe proporcje wyświetlone są na szaro, co oznacza "wyłączony". Możesz dostroić proporcje poziome, a następnie zmodyfikować proporcje ekranu na podstawie proporcji szerokośćwysokość. Jeśli zresetujesz ustawienia poziome i pionowe, wtedy dane dotyczące linii poziomych i pionowych powrócą do początkowych wartości.

**Pozycja POZ/PION:**Aby dostroić pozycję poziomą/pionową ekranu.

**Zastosuj do wszystkich wejść:** Użyj tej opcji do zapisania dostrojonych proporcji wejścia. Kiedy naciśniesz Select, pojawi się okno dialogowe potwierdzenia. Aby zapisać proporcje, naciśnij Select i Yes. Jeśli wybierzesz definicję, system użyje zapisane proporcje.

**Reset:** Funkcja ta umożliwia zresetowanie wszystkich ustawionych wartości. Na początku naciśnij Wybierz, pojawi się okno dialogowe z potwierdzeniem. Aby zresetować parametry, naciśnij Wybierz Tak.

#### *√ Uwaga:*

- *Aby uzyskać obraz najwyższej jakości(BD430, BD450, BD470), należy ustawić rozdzielczość na XGA(1024x768)*
- *Aby uzyskać obraz najwyższej jakości(BD460), należy ustawić rozdzielczość na WXGA(1280x800)*
- *Kiedy wybrana jest opcja Rzeczywisty lub 4:3, Cyfrowy zoom +/- zostanie wyświetlony.*
- *Menu Rzeczywisty, Niestandardowy i Cyfrowy zoom +/- może być wyłączone, jeśli Częstotliwość taktowania zegaru obrazu jest większa niż 140MHz.*
- *Rzeczywisty nie może być wybrany kiedy włączona jest opcja 480i, 576i, 480p, 576p, 720P50, 720P60, 1080i, w menu systemu.*

### Pilot

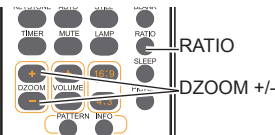

### Menu Ekranowy(BD430, BD450, BD470)

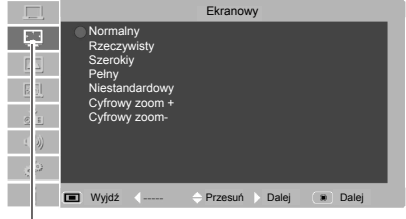

### Ikona ekranu

#### Menu Ekranowy(BD460)

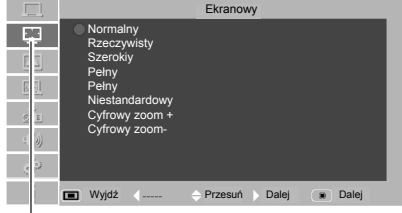

# Ikona ekranu

#### **Cyfrowy zoom +**

Wybierz Cyfrowy zoom +. Zniknie menu na ekranie i pojawi się Zoom +. Naciśnij przycisk OK , żeby powiększyć rozmiar obrazu. Użyj przycisku ▲▼◄►, żeby przesunąć obraz poziomo i pionowo.

Przesuwanie jest efektywne tylko wtedy, kiedy obraz jest większy niż rozmiar ekranu.

Możesz także nacisnąć DZOOM + lub wybrać na pilocie zmniejszenie wyświetlanego obrazu.

#### **Cyfrowy zoom-**

Wybierz Cyfrowy zoom -. Zniknie menu na ekranie i pojawi się Zoom -. Naciśnij przycisk OK, żeby zmniejszyć rozmiar obrazu. Możesz także nacisnąć DZOOM – lub wybrać na pilocie zmniejszenie wyświetlanego obrazu.

Aby wyjść z trybu "cyfrowy zoom +/-", naciśnij jakikolwiek przycisk z wyjątkiem DZOOM+/- i przycisku OK. Aby wrócić do normalnego rozmiaru, wybierz "Screen" w menu, żeby dostroić rozmiar ekranu, lub wprowadź nowe źródło wejścia w menu "Input" lub Użyj przycisku ▲▼◄►, żeby przesunąć obraz poziomo i pionowo.

# **Wybór źródła wejścia (HDMI/Component/S-Video/Wideo)**

Wybór bezpośredni

- .<br>- Na pilocie wciśnij przycisk HDMI, COMPONENT, S-VIDEO lub VIDEO
- Wciśnij przycisk INPUT na bocznym panelu  $\quad \longrightarrow \, \textbf{J} \,$  (INPUT sterowania. Gdy przycisk INPUT zostanie wciśnięty ponownie, wyświetli się kolejne źródło wejścia. Źródło wejścia zostanie zmienione zgodnie z diagramem.

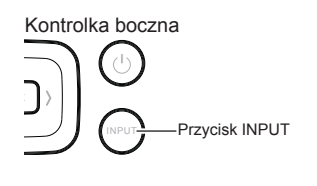

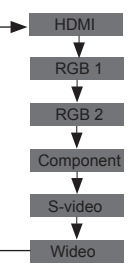

Pilot

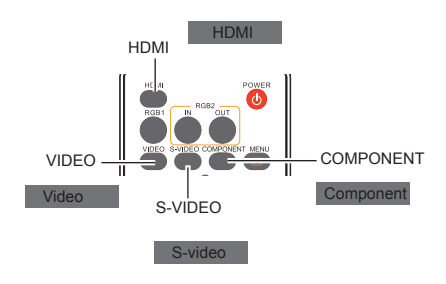

### **Menu operacyjne**

- 1. Naciśnij przycisk MEMU na pilocie, żeby wyświetlić menu na ekranie.
- 2. Naciśnij ▲▼ , żeby wybrać ikonę dla źródła wejścia.

Następnie naciśnij ► lub OK.

### HDMI

Wybierz HDMI, kiedy sygnał wejściowy wideo jest podłączony do terminalu HDMI.

### Component

Wybierz Component, kiedy sygnał wejściowy wideo jest podłączony do terminalu Component.

### S-Video

Wybierz S-Video kiedy sygnał wejściowy wideo jest podłączony do terminalu S-Video.

### Wideo

Wybierz Video, kiedy sygnał wejściowy wideo jest podłączony do terminalu Video.

### Menu wejścia

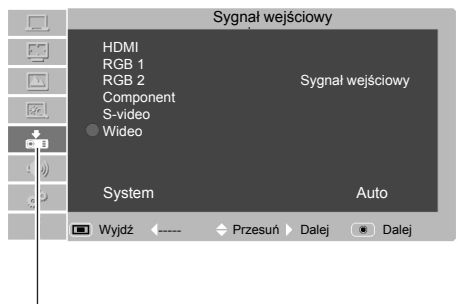

### Ikona wejścia

# **Wybór systemu wideo**

- 1.Naciśnij przycisk MENU , żeby wyświetlić menu na ekranie. Naciśnij przycisk ▲▼ , żeby wybrać Wejście i następnie naciśnij ► lub OK.
- 2.Naciśnij przycisk ▲▼ , żeby wybrać COMPONENT, VIDEO lub S-VIDEO. Następnie naciśnij przycisk OK.
- 3.Naciśnij przycisk ▲▼ , żeby wybrać System; następnie naciśnij przycisk ► lub OK. Naciśnij przycisk ▲▼ , żeby wybrać żądany system; następnie naciśnij przycisk OK.

### **WIDEO lub S-VIDEO**

### **Auto**

Projektor może automatycznie wykryć wejściowy system wideo.

### **PAL/SECAM/NTSC/NTSC4.43/PAL-M/PAL-N**

Jeśli projektor nie może przetworzyć prawidłowego obrazu wideo, wybierz określony format sygnału component video spośród: PAL, SECAM, NTSC, NTSC 4 .43, PAL-M, and PAL-N.

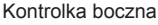

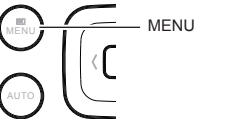

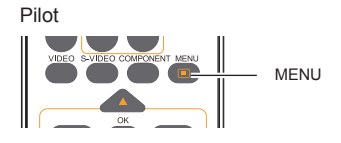

### Menu Systemu Wideo (Wideo lub S-video)

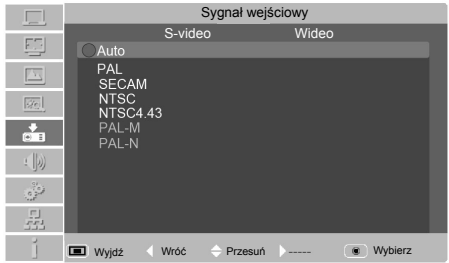

### **COMPONENT**

### **Auto**

Projektor automatycznie wykrywa przychodzący sygnał wideo, i ustawia go tak, aby zoptymalizować wydajność.

### **FORMAT SYGNAŁU COMPONENT VIDEO**

Jeśli projektor nie może odtworzyć obrazu, należy wybrać określony format sygnału komponentu wideo: 480i, 576i, 480p, 576p, 720p lub 1080i.

### Menu Systemu Wideo (Component)

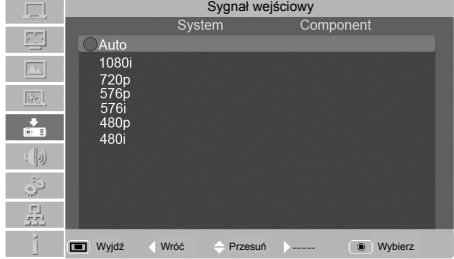

*√ Uwaga:*

*● Jeśli wybrany jest HDMI, Video systemu wideo zostanie wyłączone.*

# **Wejście wideo**

# Wybór obrazu

Naciśnij przycisk PICTURE na pilocie, żeby wybrać tryb obrazu.

Wybór menu

- 1.Naciśnij przycisk MENU na pilocie, żeby wyświetlić menu na ekranie. Naciśnij ▲▼,żeby wybierz ikonę "Wybór obrazu". Następnie naciśnij ► lub OK.
- 2.Naciśnij ▲▼ , żeby wybrać żądaną opcję, i naciśnij OK.

### **Dynamiczny**

Kiedy obraz jest przeglądany w jasnym pomieszczeniu, wybierz ten tryb.

### **Standardowy**

Jest to tryb domyślny obrazu.

### **Film**

Tryb ten ogranicza jasność dzięki czemu widać więcej szczegółów. Jest odpowiedni do oglądania filmu w ciemności.

### **Tablica (zielona)**

Tryb ten można używać do wyświetlania obrazu na zielonej tablicy, żeby wzmocnić jakość obrazu. Głównie funkcjonuje na zielonej tablicy, nie na czarnej.

### **Tablica (kolorowa)**

Tryb ten odpowiedni jest do wyświetlania obrazu na tapecie czerwonej, niebieskiej, żółtej i zielonej. Naciśnij OK, żeby wybrać Tablicę (kolorową) i następnie naciśnij ► żeby wejść w podmenu. Naciśnij ▲▼ żeby wybrać tapetę z Czerwony, Niebieski, Żółty i Zielony.

### **Obraz**

Jest to tryb obrazu ustawiony w menu dostrajania obrazu.

### Pilot

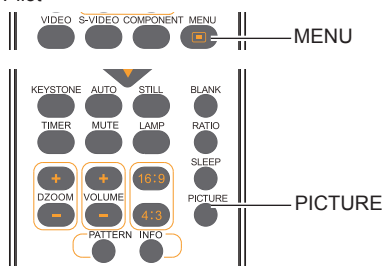

### Menu wyboru obrazu

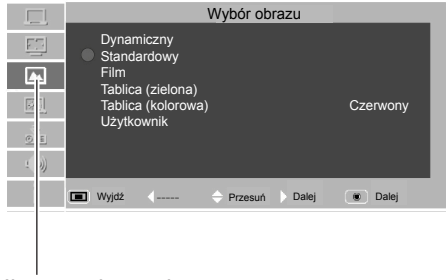

# Ikona wyboru obrazu

### **Dostr. obrazu**

- 1.Naciśnij przycisk MENUna pilocie , żeby wyświetlić menu na ekranie. Naciśnij przycisk ▲▼ , żeby wybrać ikonę dostrajania , następnie naciśnij przycisk ► lub OK.
- 2.Naciśnij przycisk ▲▼ , żeby wybrać żądaną opcję, następnie naciśnij przycisk Select. Wyświetli się pole dialogowe ustawień. Naciśnij przycisk ◄► , żeby dopasować wartość.

### **Kontrast**

Naciśnij przycisk ◄ , żeby zmniejszyć kontrast; Naciśnij przycisk ► żeby zwiększyć kontrast.(od 0 do 63)

### **Jasność**

Naciśnij przycisk ◄ żeby zmniejszyć jasność; Naciśnij przycisk ► żeby zwiększyć jasność(od 0 do 63)

### **Kolor**

Wciśnij ◄ aby zwiększyć nasycenie kolorów i ► aby zmniejszyć (od 0 do 63).

### **Zabarwienie**

Wciśnij ◄► aby dobrać odcień właściwy dla obrazu (od 0 do 63)

### **Czerwony**

Naciśnij przycisk ◄ , żeby zmniejszyć odcień czerwieni; Naciśnij przycisk ► żeby pogłębić odcień czerwieni.(od 0 do 63)

### **Zielony**

Naciśnij przycisk ◄ żeby zmniejszyć odcień zieleni; Naciśnij przycisk ► żeby pogłębić odcień zieleni.(od 0 do 63)

### **Niebieski**

Naciśnij przycisk ◄ żeby zmniejszyć odcień niebieski; Naciśnij przycisk ► żeby pogłębić odcień niebieski.

(od 0 do 63)

### **Ostrość**

Naciśnij przycisk ◄ żeby zmniejszyć ostrość obrazu; Naciśnij przycisk ► żeby zwiększyć ostrość obrazu. (od 0 do 15)

### **Gamma**

Naciśnij przycisk ◄► , żeby ustawić wartość gamma, aby uzyskać lepszy bilans kontrastu.(od 0 do 15)

### **Redukcja szumu**

Umożliwia redukcję szumów i uzyskanie gładszego oraz wyraźniejszego obrazu.

### **Progresywny**

Sygnał wideo z przeplotem można wyświetlić w trybie progresywnym. Wybierz jedną z następujących opcji. WYŁ.: Wyłączony

L1: Wyświetlanie aktywnego obrazu

L2: Wyświetlanie obrazu statycznego

Film: Do oglądania filmu. Dzieki tej funkcji, projektor przetwarza obrazy wiernie do jakości oryginalnego filmu

### Menu Dostr. obrazu

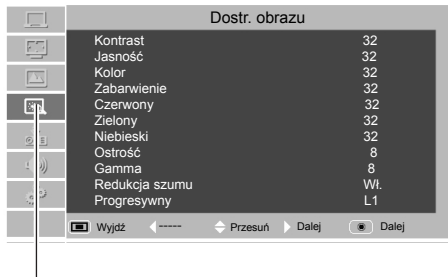

Ikona Dostr. obrazu

### *√Uwaga:*

- *Opcje redukcji szumu i progresywny nie można wybrać, kiedy 480p, 576p, 720p lub 1080i są włączone.*
- *NTSC i NTSC-4.43 Kolorowy standardowy system obsługuje menu zabarwienie.*

# **Wejście wideo**

### **Regulacia rozmiarów ekranu Pilot** Pilot

Rozmiar ekranu może być zresetowany do wartości wybranych przez użytkownika.

- 1.Naciśnij przycisk MENU na pilocie, żeby wyświetlić menu na ekranie. Naciśnij ▲▼ , żeby wybrać ekran. Następnie naciśnij ► lub OK.
- 2.Naciśnij ▲▼ , żeby wybrać żądaną opcję i naciśnij OK.

### **Normalny**

Funkcja ta umożliwia ustawienie takiej samej skali obrazu jak sygnału źródłowego.

### **Pełny**

Obraz w skali 4:3.

### **Pełny**

Zostanie wyświetlony pełny ekran.

### **Szerokie**

Obraz w skali 16:9.

### **Naturalny szeroki**

Centralna część obrazu zostanie wyświetlona bardziej naturalnie na ekranie o wymiarach 16:9.

### **Niestandardowy**

Opcja ta pomaga użytkownikom ręcznie dostroić proporcje i pozycję ekranu.

Zakres dostosowywania zależy od formatów sygnału wejściowego Niektóre mają pewne ograniczenia. Po wybraniu opcji, naciśnij ►. Na ekranie pojawi się wskaźnik. Możesz nacisnąć ▲▼żeby dostosować.

### **Skala POZ./PION.:** Aby ustawić proporcje ekranu poziome/pionowe.

**POZ I PION:** Kiedy ta opcja jest włączona, proporcje szerokość-wysokość zostaną wyłączone. Pionowe proporcje wyświetlone są na szaro, co oznacza "wyłączony". Możesz dostroić proporcje poziome, a następnie zmodyfikować proporcje ekranu na podstawie proporcji szerokośćwysokość. Jeśli zresetujesz ustawienia poziome i pionowe, wtedy dane dotyczące linii poziomych i pionowych powrócą do początkowych wartości. **Pozycja POZ/PION:**Aby dostroić pozycję poziomą/ pionową ekranu.

**Zastosuj do wszystkich wejść:** Użyj tej opcji do zapisania dostrojonych proporcji wejścia. Kiedy naciśniesz Select, pojawi się okno dialogowe potwierdzenia. Aby zapisać proporcje, naciśnij Select i Yes. Jeśli wybierzesz definicję, system użyje zapisane proporcje.

**Reset:** Funkcja ta umożliwia zresetowanie wszystkich ustawionych wartości. Na początku naciśnij Wybierz, pojawi się okno dialogowe z potwierdzeniem. Aby zresetować parametry, naciśnij Wybierz Tak.

# RATIO

### Menu Ekranowy(BD430,BD450,BD470)

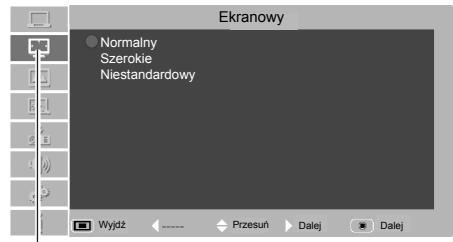

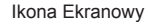

### Menu Ekranowy(BD460)

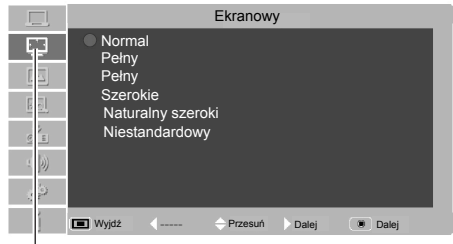

### Ikona Ekranowy

*√Uwaga:*

- *Jeżeli nie zostanie wykryty żaden sygnał, nie można będzie ustawić parametrów obrazu, a okno dialogowe zniknie.*
- *Proporcje poziome/pionowe i pozycje poziome/ pionowe należy ustawić zgodnie z sygnałem wejścia.*
- *Opcja szeroki ekran (16:9) nie działa kiedy wybrano 720p lub 1080i w Component lub wejściu HDMI.*
- *Niestandardowe podmenu zostaną wyłączone kiedy Częstotliwość taktowania zegaru obrazu będzie wyższa niż 140MHz.*

# **Ustawienia**

# **Ustawienia**

Możesz skorzystać z menu opcji, żeby skonfigurować następujące funkcję.

- 1.Naciśnij przycisk MENU na pilocie, żeby wyświetlić menu na ekranie. Naciśnij ▲ ▼ , żeby wybrać Opcje. Następnie naciśnij ► lub OK , żeby wejść w podmenu.
- 2.Naciśnij ▲ ▼ , żeby wybrać żądaną opcję do dostrojenia, i następnie naciśnij ► lub OK, żeby dotrzeć do wybranej opcji.
- 3.Naciśnij ▲▼ , żeby wybrać żądaną opcję i następnie naciśnij OK.

### **Język**

Wybór żądanego języka menu.

### **Położenie menu**

Możesz używać tej funkcji do zmiany pozycji menu na ekranie. Aby to zrobić, wybierz pozycję menu, i naciśnij OK. Za każdym razem kiedy naciśniesz OK, pozycja menu pojawi się w kolejności przedstawionej poniżej:

Górna lewa strona →Górna prawa strona → Środek→ Dolna lewa strona→ Dolna prawa strona →Górna lewa strona→…

### Menu Ustawienia

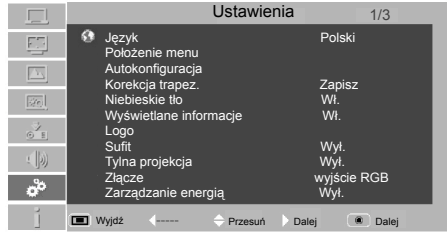

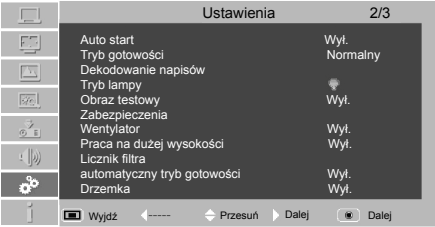

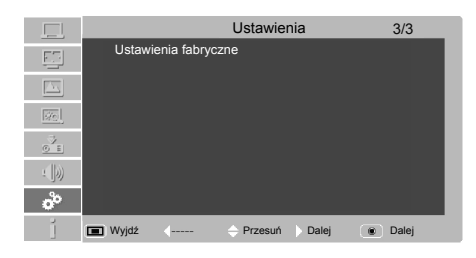

# **Ustawienia**

### **Autokonfiguracja**

Funkcja ta umożliwia Szukanie sygnału, i Autodostrajanie PC poprzez naciśnięcie przycisku AUTO w kontrolkach bocznych lub na pilocie. Ustawienia dla tych funkcji można zmienić w następujący sposób:

### **Szukanie sygnału**

Funkcja ta umożliwia automatyczne wykrywanie sygnału. Kiedy sygnał zostanie znaleziony, szukanie się zatrzyma. Użyj przycisków ▲▼ żeby wybrać jedną z następujących opcji.

- Wył. .... Szukanie sygnału jest wyłączone.
- Wł.... Szukanie sygnału jest włączone. Wykrywa sygnał wejścia i zatrzymuje wyszukiwanie, kiedy sygnał jest znaleziony.

### **Autodostrojenie PC**

- **Wł**.............Naciśnij przycisk Auto Set w górnej kontrolce lub na pilocie, żeby uruchomić funkcję Autodostrajania PC.
- **Wył** ......... Wyłącza Autodostrajanie PC.

### **Korekcja trapezu autom.**

- **Auto** ....... zawsze koryguje ustawienia poziomu zakłóceń odpowiednio do kąta nachylenia projektora.
- **Ustaw. ręczne** ....... ustaw tę funkcję wciskając Auto Set na Kontrolka boczna lub na pilocie.
- **Wył**. ....... Wyłącza automatyczne Automatyczne dopasowanie do kąta nachylenia.

### **Korekcja trapez.**

Funkcji tej używa się do zapisywania lub resetowania korekcji trapezu, kiedy kabel zasilający AC jest odłączony. Naciśnij przycisk ▲▼, żeby przełączać opcje.

**Zapisz** ............... Zapisz korekcję trapezu nawet kiedy kabel zasilający AC jest odłączony. **Przywróć** .......... Zresetuj korekcję trapezu, kiedy

kabel zasilający AC jest odłączony.

Aby wprowadzić korektę, naciśnij przycisk OK. Opcja pojawi się na ekranie. Użyj przycisków ▲▼ żeby wprowadzić korekcję trapezu.

### **Niebieskie tło**

Wybierz ekran tła, kiedy nie wykryto żadnego sygnału wejściowego. Naciśnij przyciski ▲▼ żeby przełączać opcje. WŁ: Wyświetla niebieskie tło WYŁ: Wyłącza czarne tło

*√ UWAGA:*

- *Tylko ostatnie wybrane źródło wejście może zostać wybrane.*
- *Jeśli przycisk INPUT na kontrolce bocznej lub przyciski RGB 1/2, HDMI, VIDEO , S-VIDEO , COMPONENT są naciśnięte na pilocie podczas wyszukiwania, wyszukiwanie zatrzyma się i ponownie wróći do poprzedniego sygnału wejściowego.*
- *Korekcja trapezu autom. poprawia tylko pionowe zniekształcenia, poziomych nie. Dostrajanie, Punktów w linii, pozycja pozioma i pionowa w niektórych komputerach nie zawsze może być w pełni dostrojona z funkcją Autodostrajania PC. Kiedy obraz nie jest właściwie dostrojony, wymagane będzie ustawienie ręczne.*

### **Komunikaty**

Funkcja ta określa czy wyświetlić logo czy nie. Wł............................ Pokaż logo Wył.......................... Pokaż obraz wejściowy zamiast logo

### **Logo (ustawienia Logo i Logo blokady kodu PIN)**

Funkcja ta umożliwia ustawienia logo ekranu za pomocą zmiany funkcji wyboru logo, ujęcia, logo blokady kodu PIN i logo kodu PIN.

*√ UWAGA:*

 *Kiedy wybierzesz funkcję Wł. W logo blokady kodu PIN, nie będziesz mógł skorzystać z funkcji wyboru logo i ujęcia.*

### **Wybór logo**

Dzięki tej funkcji wybierzesz początkowy wyświetlany obraz z następujących opcji. **Użytkownik**........ Pokaż swój obraz. **Domyślny**........... Pokaż logo fabryczne. **Wył**...................... Pokaż tylko licznik.

### **Nagrywaj**

Funkcja ta umożliwia ujęcie wyświetlanego obrazu, i użycie go jako początkowy wyświetlany obraz.

Wybierz **Nagrywaj** i naciśnij przycisk OK. Pojawi się okno potwierdzenia, wybierz **Tak** żeby zapisać pokazywany z projektora obraz.

Po ujęciu obrazu, przejdź do funkcji wybór logo i ustaw ją na Użytkownik. Następnie ujęty obraz zostanie wyświetlony kiedy włączysz projektor ponownie.

*√ Uwaga:*

If BD460 (WXGA) can be supported on the resolution (1280x800).  *Zrzutu ekranu można jedynie używać w rozdzielczościach od VGA(640x480) do XGA ( 1024x768).(BD430, BD450, BD470) Zrzutu ekranu można jedynie używać w rozdzielczościach od VGA(640x480) do WXGA (1280x800). (BD460)*

### **Blokada logotypu kodem PIN**

Funkcja ta uniemożliwia nieautoryzowanym osobom na zmianę logo ekranu.

**Wył**............The screen logo can be changed freely from the Logo Menu.

**Wł**..............The screen logo cannot be changed without a Logo PIN code.

Jeśli chcesz zmienić ustawienia **blokady logotypu kodem PIN**, naciśnij przycisk OK, otworzy się okno dialogowe logo kodu PIN. Wpisz kod PIN logo wykonując następujące kroki.

# **Ustawienia**

### **Wpisz logotyp kodu PIN**

Użyj przycisków ▲▼ żeby wpisać numer. Naciśnij przycisk ► żeby wprowadzić numer i przenieś czerwoną ramkę wskaźnika do następnego pola. Numer zmieni się na "\*". Jeśli wprowadziłeś niewłaściwy numer, użyj przycisku ◄ żeby przesunąć wskaźnik na liczbę, którą chcesz poprawić, i następnie wpisz właściwą liczbę.

Powtórz ten krok, żeby zakończyć wpisywanie trzycyfrowego numeru.

Po wprowadzeniu trzycyfrowego numeru, przesuń wskaźnik na Ustaw. Naciśnij przycisk OK, żebyś mógł zacząć obsługiwać projektor.

Jeśli wpisałeś niewłaściwy kod PIN logotypu, **kod PIN logotypu** i liczba (\*\*\*) będą przez chwilę czerwone.

### **Zmiana kodu PIN logotypu**

Kod PIN logotypu można zmienić na trzycyfrową liczbę. Naciśnij przycisk OK, żeby wybrać zmianę kodu PIN logotypu. Pojawi się okno dialogowe logotypu kodu PIN, użyj przycisków ▲▼ , żeby wpisać właściwy kod. Pojawi się okno dialogowe dla nowego logotypu kodu PIN. Ustaw nowy logotyp kodu PIN, pojawi się okno potwierdzające; wybierz opcję tak, żeby ustawić nowy logotyp kodu PIN.

Zapisz nowy kod PIN logotypu. Jeśli zgubisz kod, nie będziesz mógł zmienić ustawień kodu PIN logotypu.

**UWAGA: KIEDY ZMIENISZ KOD PIN, ZAPISZ NOWY KOD PIN W KOLUMNIE – NUMER KODU PIN NA STRONIE 64. JEŚLI ZGUBISZ LUB ZAPOMNISZ KOD LOGO, USTAWIEŃ NIE BĘDZIE MOŻNA ZMIENIĆ.**

### **Sufit**

Funkcja ta używana jest do projekcji obrazów z zamontowanego na suficie projektora. Wył...........Wyłącz tą funkcję. Auto .........Obraz będzie automatycznie odwrócony z góry na dół. Wł.............Obraz będzie odwrócony z góry na dół.

# **Tylna Projekcja**

Kiedy funkcja ta jest włączona, obraz zostanie odwrócony w lewo/prawo. Funkcja ta używana jest do wyświetlania obrazu od tylnej części ekranu.

Wył.........Zablokuj tę funkcję.

Wł..........Obraz będzie odwrócony z prawa na lewo.

### **Złącze**

Złącze RGB IN 2/RGB OUT w tylnej części obudowy jest przełączalny dla wejścia komputerowego lub wyjścia monitora (patrz str. 13). Przyciskami ▲▼ wybierz RGB2 lub RGB Out.

**RGB 2** ..........wejście RGB 2 .

**RGB Out** ......wyjście RGB .

RGB Out jest takim samym sygnałem jak RGB IN 1.

### **Zarządzanie energią**

Aby zmniejszyć zużycie energii i wydłużyć żywotność lampy, funkcja zarządzania energią wyłącza lampę kiedy z projektora nikt nie korzysta i brak sygnału przez jakiś okres czasu.

Wybierz jedną z następujących opcji:

- Gotowy ......... Kiedy lampa całkowicie się ochłodzi, wskaźnik POWER/TEMP zmieni się na zielony i będzie mrugał. W takich warunkach, projekcja lampy włączy się bardzo szybko jeśli sygnał wejściowy jest ponownie podłączony lub jakikolwiek przycisk na górnej kontrolce lub pilocie zostaną naciśnięte.
- Wyłącz ......... Kiedy lampa całkowicie się ochłodzi, zasilanie zostanie wyłączone.
- Wył ............... Funkcja zarządzania energią jest wyłączona.
- Zegar ........... Jeśli sygnał wejściowy zostanie zakłócony i nie zostanie wciśnięty żaden przycisk przez ponad 30 sekund, pojawi się zegar z napisem Brak sygnału. Rozpocznie się odliczanie czasu pozostałego do wyłączenia lampy. Użyj przycisków ▲▼ żeby stawić Zegar(1~30min.).

*√ UWAGA:*

 *Ustawienia fabryczne są gotowe: 5 Min.*

Zarządzanie energią

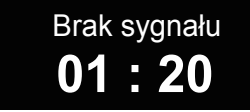

Czas, który pozostał do wyłączenia lampy.

### **Automatyczne włączanie**

Funkcja ta umożliwia aut. włącznie projektora z wykryciem połączenia z kablem zasilającym AC. Wł...... Funkcia Auto Włączania jest włączona.

Wył.... Funkcia Auto Włączania jest wyłączona.

### **Tryb gotowości**

Projektor ma dwa tryby stanu czuwania.

Normalny ……..... W tym trybie można użyć funkcji RS-232C i RGB Out.

Eco ...................... Tryb czuwania przy niskim poborze mocy. W tym trybie funkce RS-232C i RGB Out są wyłączone.

# **Ustawienia**

### **Closed Caption**

Closed Caption to wersja tekstowa dźwięku programu lub innych informacji wyświetlonych na ekranie. Jeśli sygnał wejściowy zawiera closed captions, możesz włączyć funkcję i przełączać kanały. Naciśnij przyciski ▲▼ żeby wybrać Wył., CC1, CC2, CC3 lub CC4.

### *√ UWAGA:*

*Opcja Closed Caption dostępna jest jedynie w następującej sytuacji.* 

- *Tylko kolorowy system NTSC 3.58 Wideo i S-Video obsługuje funkcję closed caption.*
- *Ikona Closed Caption wyświetlana jest w kolorze szarym, kiedy opcja jest niedostępna.*
- *Closed caption jest niedostępna kiedy wyświetlane są menu na ekranie i zegar.*

### **Tryb lampy**

Funkcja ta umożliwia zmianę jasności ekranu.

- Standardowy ...... Standardowa jasność
- Eco ............Niższa jasność zmniejsza zużycie energii przez lampę i wydłuża jej żywotność.

### **Obraz testowy**

Funkcja ta umożliwia testowanie i ustawianie sygnałów wewnętrznych. Jest 12 rodzajów obrazu testowego: skala szarości, raster szary, bar koloru, czerwony, zielony, niebieski, nacinanie.

### **Zabezpieczenia (blokada klawiatury i blokada kodu PIN)**

Funkcja ta umożliwia użycie funkcji blokady klawiatury i blokady kodu PIN w celu ustawienia zabezpieczeń związanych z obsługą projektora.

Uwaga: Prosimy o stosowanie instrukcji BD450.

### **Blokada klawiatury**

Funkcja ta blokuje górną kontrolkę i przyciski na pilocie, żeby uniemożliwić obsługiwanie projektora przez osoby nieautoryzowane.Wybierz Blokada klawiatury i naciśnij przycisk OK, wybierz żądaną opcję naciskając przyciski ▲▼.

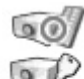

Wył....Odblokowany

Projektor.........Zablokuj wykonywanie działań na górnej kontrolce. Aby odblokować, użyj pilota.

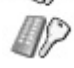

Pilot...Zablokuj wykonywanie działań na pilocie. Aby odblokować, użyj górnej kontrolki.

Jeśli kontrolka poboczna przez przypadek zostanie zamknięta i nie masz w pobliżu pilota lub pilot nie działa, skontaktuj się ze sprzedawcą od którego kupiłeś projektor lub z obsługą klienta.

### **Blokada kodu PIN**

Funkcja ta uniemożliwia nieautoryzowanym osobom na zmianę logo ekranu.

Wył ...........Odblokowany.

Wł ..........Wpisz kod PIN za każdym razem, kiedy włączasz projektor.

Jeśli zmienisz ustawienia blokady kodu PIN (trzycyfrowa liczba), musisz wpisać PIN. Liczba "111" jest fabrycznie ustawiony jako kod PIN.

Jeśli chcesz zmienić ustawienia kodu PIN, naciśnij przycisk OK, otworzy się okno dialogowe kodu PIN.

### **Wprowadź kod PIN**

Użyj przycisków ▲▼ żeby wpisać numer. Naciśnij przycisk ► żeby wprowadzić numer i przenieś czerwoną ramkę wskaźnika do następnego pola. Numer zmieni się na "\*". Jeśli wprowadziłeś niewłaściwy numer, użyj przycisku ◄ żeby przesunąć wskaźnik na liczbę, którą chcesz poprawić, i następnie wpisz właściwą liczbę.

Powtórz ten krok, żeby zakończyć wpisywanie trzycyfrowego numeru.

Po wprowadzeniu trzycyfrowego numeru, przesuń wskaźnik na Ustaw. Naciśnij przycisk OK, żebyś mógł zacząć obsługiwać projektor.

Jeśli wpisałeś niewłaściwy kod PIN logotypu, kod PIN i liczba (\*\*\*) będą przez chwilę czerwone. Wpisz prawidłowy kod PIN logotypu.

### **Zmiana kodu PIN**

Kod PIN logptypu można zmienić na trzycyfrową liczbę. Naciśnij przycisk ▲▼OK, żeby wybrać zmianę kodu PIN. Pojawi się okno dialogowe kodu PIN, użyj przycisków ▲▼ , żeby wpisać właściwy kod. Pojawi się okno dialogowe dla nowego kodu PIN. Ustaw nowy kod PIN, pojawi się okno dialogowe. Ustaw nowy kod PIN.

**UWAGA: KIEDY ZMIENISZ KOD PIN, ZAPISZ NOWY KOD PIN W KOLUMNIE – NUMER KODU PIN NA STRONIE 64. KIEDY WPISZESZ ZŁY KOD PIN, PROJEKTOR NIE WŁĄCZY SIĘ.**

# **Ustawienia**

### **Wentylator**

Można skorzystać z następujących opcji chłodzenia kiedy projektor jest wyłączony.

- WŁ ... Szybszy i głośniejszy dźwięk niż podczas standardowych operacji, ale zajmuje mniej czasu niż w przypadku opcji wył.
- WYŁ... Standardowe operacje, około 60 sekund czasu chłodzenia.

### *√ Uwaga:*

 *Włącz Tryb Wentylatora na wysokości powyżej 2000 m.*

### **Tryb wentylatora**

Projektor posiada funkcję kontroli wentylatora w menu "Ustawienia". Wybierz prędkość wentylatora z następujących opcji zgodnie z powierzchnią, na której umieścisz projektor.

- Wył......Prędkość standardowa. Ustaw tą funkcję na "Wył kiedy używasz projektor na niewysokiej wysokości.
- WŁ 1.......Szybszy niż tryb wył. Wybierz ten tryb kiedy używasz projektor na dużej wysokości (ponad 2000m), na której wentylatory dają słabszy efekt chłodzenia.
- WŁ 2......Wiatrak działa szybciej niż w przypadku opcji "WŁ 1". Podczas używania projektora w miejscach na dużej wysokości (powyżej 3000m), wiatrak chłodzący będzie działał słabiej. Powinieneś więc wybrać tą opcję.

### **Zerowanie licznika filtra**

Funkcji tej używa się do ustawienia częstotliwości czyszczenia filtra.

Kiedy projektor osiągnie określony czas pomiędzy czyszczeniem, ikona ostrzeżenia filtra pojawi się na ekranie, informując o konieczności wyczyszczenia filtra. Po wykonaniu czyszczenia filtra, upewnij się, że wybierzesz opcję RESET i ustawisz zegar. Ikona ostrzeżenia filtra nie wyłączy się dopóki licznik filtra nie zostanie zresetowany.

Zerowanie licznika filtra..........czas od ostatniego czyszczenia filtra. Zegar......................................czas pomiędzy czyszczeniem, WYŁ100 godzin/200 godzin/300 godzin. Zresetować licznik filtra...........resetuje licznik filtra.

### **Automatyczny tryb gotowości**

Funkcja ta służy do ustawienia czasu automatycznego wyłączenia projektora, jeśli się z niego nie korzysta.

- Wył.........Wyłącza tą funkcję.
- 4 h........Automatyczne wyłączenie projektora po 4h w przypadku nie korzystania z urządzenia.
- 6 h........Automatyczne wyłączenie projektora po 6h w przypadku nie korzystania z urządzenia.

8 h........Automatyczne wyłączenie projektora po 8h w przypadku nie korzystania z urządzenia.

### **Funkcja Sleep**

Funkcja ta służy do ustawienia określonego czasu automatycznego wyłączenia projektora nawet jeśli korzysta się niego lub jest sygnał wejściowy. Naciśnij przycisk ► żeby wejść w podmenu i naciśnij przyciski ▲▼ żeby wybrać jedną opcję: zamknij, 10 min, 20 min, 30 min, 60 min, 90 min, 120 min i 240 min.

### **Ustawienia fabryczne**

Funkcja ta przywraca wszystkie ustawienia do ustawień domyślnych z wyjątkiem **Ulogo Użytkownika, blokady kodu PIN, blokady logotypu kodem PIN, zerowanie licznika lampy i licznika filtra.**

### Ostrzeżenia

Wyczyść filtr

# **Informacje**

### **Wyświetlanie źródła wejścia**

Menu informacje używane jest do wykrycia sygnału wyświetlanego obrazu i stanu projektora.

### **Operacja bezpośrednia**

Naciśnij na pilocie przycisk INFO, a na ekranie pojawi się menu z informacjami. Pokazane w obrazku po prawej stronie.

### **Operacje poprzez menu**

Naciśnij przycisk MENU , żeby wyświetlić menu na ekranie. Naciśnij ▲▼ żeby wybrać ikonę informacyjną, pojawi się menu z informacjami. Pokazane w obrazku po prawej stronie.

### **Menu**

Naciśnij przycisk MENU, żeby wyświetlić menu na ekranie. Naciśnij ▲▼ , żeby wybrać ikonę informacji, menu informacje pojawi się i informacje wyświetlą się.

Zobacz informacje poniżej.

### **Wejście**

Wybrane źródło wejścia zostanie wyświetlone.

### **Odświeżanie poziome**

Częstotliwość pozioma sygnału wejścia zostanie wyświetlona w KHz, lub - - - -KHz, kiedy nie ma sygnału.

### **Odświeżanie pionowe**

Częstotliwość pionowa sygnału wejścia zostanie wyświetlona w Hz, lub - - - - Hz, kiedy nie ma sygnału. Liczba Hz podwaja się, podczas Przeplotu.

### **Ekranowy**

Wybrany rozmiar ekranu zostanie wyświetlony.

### **Język**

Wybrany język zostanie wyświetlony.

### **Stan lampy**

Wybrany tryb lampy zostanie wyświetlony.

### **Zarządzanie energią**

wyłącza lampę projekcyjną kiedy projektor nie jest używany przez pewien okres.

### **Wyłącznik czasowy**

Funkcja zarządzania energią wyłącza lampę projekcyjną kiedy projektor nie jest używany przez pewien okres.

### **Blokada klawiatury**

Wyświetlany jest stan blokady klawiatury. (Wyłączona, Pilot lub Projektor)

Menu informacje

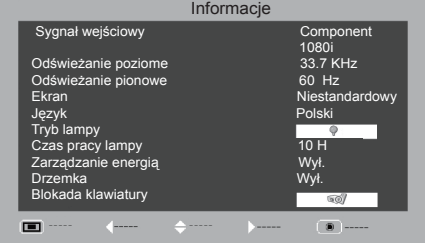

#### Menu informacje

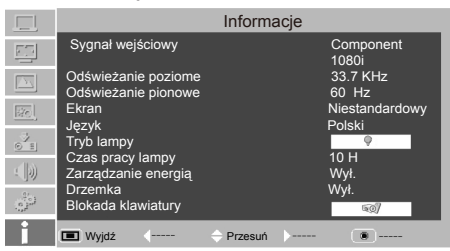

# **Wskaźnik POWER/TEMP**

Wskaźnik POWER/TEMP wskazuje na poziom ochrony. Użytkownik powinien sprawdzić wskaźnik POWER/TEMP oraz wskaźnik włączania/wyłączania, aby upewnić się, że działają prawidłowo.

Projektor jest w stanie gotowości i światło wskaźnika Zasilanie/ Temperatura jest czerwone.

Kiedy wewnętrzna temperatura przekracza normalną bolista da wartość, projektor automatycznie się wyłączy, żeby chronić części. W stanie chłodzenia, wskaźnik power będzie mrugał. Kiedy projektor ochłodzi się (przywróci normalną temperaturę operacyjną), naciśnij przycisk Power, żeby włączyć system.

### **Sprawdź poniższe:**

- Czy miejsce, w którym jest zamontowany projektor jest dobrze wentylowany, i czy wentylacja nie jest zablokowana.
- Czy projektor zamontowany jest niedaleko otworu wentylacyjnego klimatyzacji. Nie może znajdować się w tym miejscu.
- Czy filtr jest czysty. Powinien być czyszczony regularnie.

Projektor jest Wyłączony i wskaźnik Zasilanie/ Temperatura miga na czerwono. Kiedy zostanie wykryta pewna nieprawidłowość, projektor automatycznie wyłączy się aby chronić jego wewnętrzne elementy. W tym czasie wskaźnik Zasilanie/ Temperatura będzie migał na czerwono. W takim wypadku, powinieneś odłączyć przewód zasilania i włączyć go ponownie oraz sprawdzić projektor włączając go ponownie. Jeśli projektor jest nadal w stanie Wyłączonym i wskaźnik Zasilanie/ Temperatura miga na czerwono powinieneś odłączyć przewód zasilania i skontaktować się z centrum serwisowym po pomoc.

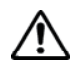

### UWAGA:

Kiedy pojawi się jakaś nieprawidłowość, użytkownik powinien odłączyć zasilanie AC. Inaczej, może wystąpić pożar lub wstrząs elektryczny.

Panel kontrolny boczny

悲心 -首

Wskaźnik POWER/TEMP świeci na czerwono.

# **Konserwacja**

# **Czyszczenie filtrów**

Filtry zapobiegają gromadzeniu się kurzu na optycznych elementach wewnatrz projektora. Jeśli filtry zostaną zablokowane cząstkami kurzu, zmniejszy się efektywność wentylatora i wewnątrz może nagromadzić się ciepło, co w znacznym stopniu wpłynie na żywotność projektora. Jeśli ikona "Ostrzeżenie filtra" pojawi się na ekranie, wyczyść filtry. Postępuj zgodnie z poniższymi wskazówkami.

- 1.Wyłącz projektor, odłącz kabel zasilający AC z gniazda.
- 2 Zwolnij obie zaczepy i wyjmij filtr powietrza.
- 3 Delikatnie wyczyść filtr pędzelkiem.
- 4 Zamontuj filtr w projektorze w sposób prawidłowy. Upewnij się, że słyszysz dźwięk kliknięcia potwierdzający, że w pełni zainstalowano filtr.

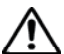

### Uwaga:

Nie wykonuj żadnych operacji na projektorze, kiedy filtry są wyjęte. Kurz może gromadzić się na elementach optycznych pogarszając jakość obrazu. Nie umieszczaj nic w otworach wentylacyjnych. Takie postępowanie może doprowadzić do wadliwego działania projektora.

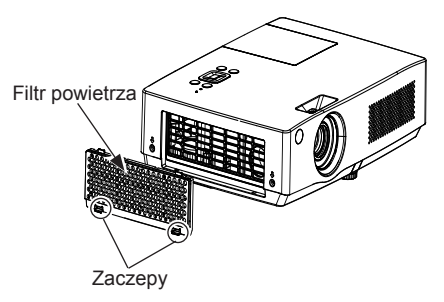

### **Resetowanie licznika filtra**

- 1.Naciśnij Menu na pilocie, żeby wyświetlić menu na ekranie. Naciśnij ▲▼ żeby wybrać ikonę dla menu opcje.Następnie naciśnij ► lub OK.
- 2. Naciśnij ▲▼ aby wybrać "Reset licznika filtra", a potem naciśnij ► lub naciśnij Wybierz. Naciśnij ▲▼aby wybrać "Reset licznika filtra", potem naciśnij OK. W tym czasie na ekranie pokaże się wyświetlona informacja "Resetować licznik filtra?" Wybierz Tak.
- 3.Pojawi się kolejne okno dialogowe potwierdzenia, wybierz Tak, żeby zresetować licznik filtra.

### Uwaga:

Trzymaj z daleka od kurzu i dymu. W innym razie jakość obrazu może się pogorszyć. Kiedy używasz projektora w miejscu , w którym występuje kurz i dym, kurz i brud będą zbierały się na obiektywie, panelu ciekłokrystalicznym lub na soczewkach zamontowanych wewnątrz projektora. Jeśli tak się stanie, należy skontaktować się z lokalnym dystrybutorem lub centrum obsługi klienta i umówić na czyszczenie projektora.

# **Konserwacja**

# **Montaż obiektywu**

Jeżeli projektor ma być przenoszony lum ma nie być używany przez dłuższy czas, należy przykryć obiektyw osłonką.

Załóż osłonkę obiektywu w następujący sposób:

- 1. Przewlecz linkę przez dziurkę osłonki, a następnie zawiąż supeł, aby osłonka była przytwierdzona.
- 2. Poluzuj śrubkę podsufitową w dolnej części, zawiąż na niej linkę i dokręć śrubkę.

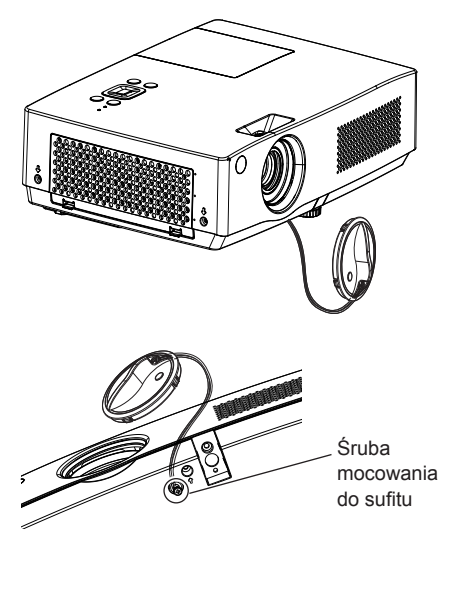

# **Czyszczenie soczewek**

Odłącz kabel zasilający AC przed czyszczeniem. Delikatnie wytrzyj soczewki ściereczką, która zawiera niewielkie ilości środki czyszczące nie zawierające materiałów ściernych, lub użyj papieru czyszczącego do soczewek albo dmuchawy powietrznej do czyszczenia soczewek.

Unikaj używania nadmiernej ilości środków czyszczących. Środki czyszczące zawierające materiały ścierne, rozpuszczalniki, lub inne szorstkie chemikalia mogą porysować powierzchnię soczewek.

# **Czyszczenie obudowy projektora**

Odłącz kabel zasilający AC przed czyszczeniem. Delikatnie wytrzyj projektor suchą ściereczką. Jeśli obudowa jest mocno zabrudzona, użyj niewielkiej ilości łagodnego środka czyszczącego, a na koniec wytrzyj obudowę delikatną suchą ściereczką. Unikaj używania nadmiernej ilości środków czyszczących. Środki czyszczące zawierające materiały ścierne, rozpuszczalniki, lub inne szorstkie chemikalia mogą porysować powierzchnię obudowy.

Jeśli nie używasz projektora, odłóż go w odpowiednią pudełko, żeby chronić przed kurzem i zarysowaniem.

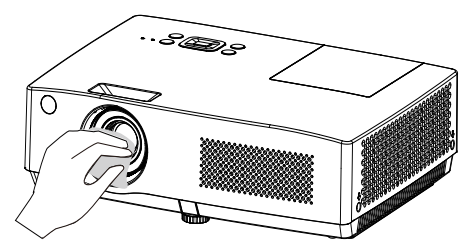

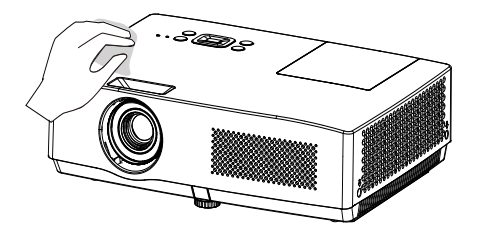

### **Wymiana lampy**

Kiedy lampa będzie wymagała wymiany, na ekranie pojawi się ikona wymiany lampy, a wskaźnik LAMP REPLACE będzie świecił na żółto. Wymień lampę na nową. Czas świecenia wskaźnika LAMP REPLACE zależy od modelu lampy.

Wskaźnik

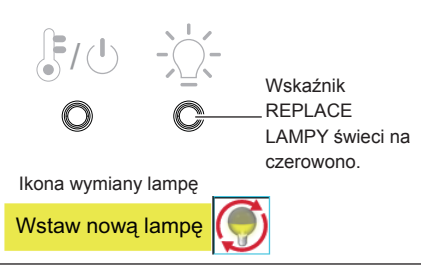

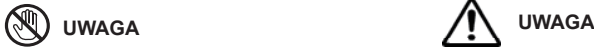

Zostaw projektor na około 45 minut, żeby się ochłodził zanim otworzysz Pokrywę Lampy. Wnętrze projektora może być bardzo gorące.

Aby zapewnić odpowiednie bezpieczeństwo, wymień lampę na lampę o tym samym modelu. Nie wyrzucaj lampy i nie dotykaj szklanej części żarówki! Szkło może się rozbić i może spowodować obrażenia.

# **UWAGA**

Kiedy wymieniasz lampę ze względu na to, że przestała świecić istnieje możliwość, że lampa może się potłuc. Jeśli wymieniasz lampę projektora, który jest zamocowany na suficie, zawsze powinieneś założyć, że lampa jest potłuczona, i powinieneś stać z boku pokrywy lampy, a nie pod nią. Usuń delikatnie pokrywę lampy. Małe kawałki szkła mogą wypaść z pokrywy kiedy ją otwierasz. Jeśli kawałki szkła dostaną się do oczu lub ust, natychmiast zwróć się po pomoc medyczną.

### **Wymieniając lampę, postępuj zgodnie z poniższymi wskazówkami.**

- 1.Odłącz kabel zasilający AC. Zostaw projektor na około 45 minut, żeby się ochłodził.
- 2.Wykręć śrubkę z pokrywy obiektywu i otwórz zasłonkę śrubki
- 3.Poluzuj śrubki przytrzymujące lampę. Wysuń lampę z projektora za pomocą uchwytu.
- 4. Wstaw nową lampę i dokręć obie śrubki.

Upewnij się, że lampa jest właściwie osadzona.

Zamknij pokrywę lampki i dokręć śrubkę

5.Podłącz kabel zasilający do projektora i włącz go.

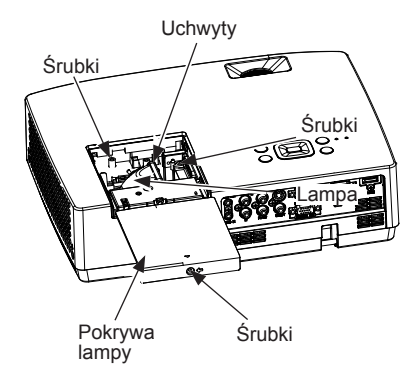

### **ZAMÓWIENIE WYMIANY LAMPY**

Wymianę lampy można zamówić u sprzedawcy. Jeśli będziesz zamawiać wymianę lampy, podaj sprzedawcy następujące informacje:

### **Nr. typu lampy : 1300022500**

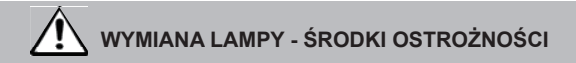

Niniejszy projektor używa lampy o wysokim ciśnieniu, dlatego należy się z nią obsługiwać uważnie i właściwie.

Niewłaściwa obsługa może zakończyć się wypadkiem, urazem lub może stworzyć zagrożenie pożaru.

- Żywotność lampy w przypadku różnych typów może się różnić; może też być inna w zależności od środowiska w jakim jest używana. Nie ma gwarancji, że każda lampa będzie miała taki sam okres żywotności. Niektóre lampy mogą się popsuć lub zakończyć żywotność w krótszym czasie niż inne lampy tego podobnego rodzaju.
- Jeśli projektor wskazuje na konieczność wymiany lampy tzn. jeśli wskaźnik LAMP REPLACE świeci, NIEZWŁOCZNIE wymień lampę na nową po tym jak projektor się ochłodzi. (Postępuj zgodnie z instrukcjami zamieszczonymi w sekcji WYMIANA LAMPY w niniejszej instrukcji obsługi.) Dalsze korzystanie z lampy podczas gdy wskaźnik LAMP REPLACE świeci może zwiększyć ryzyko wybuchu lampy.
- Lampa może eksplodować w wyniku wibracji, wstrząsu lub uszkodzeniu wynikającym z wielu godzin użytkowania. Ryzyko eksplozji może różnić się w przypadku różnych typów lamp w zależności od środowiska lub warunków, w których projektor i lampa są używane

### **JEŚLI LAMPA EKSPLODUJE, NALEŻY PODJĄĆ NASTĘPUJĄCE ŚRODKI BEZPIECZEŃSTWA**

Jeśli lampa eksploduje, niezwłocznie odłącz wtyczkę AC projektora z gniazda. Skontaktuj się z autoryzowanym serwisem, żeby sprawdzić urządzenie i wymienić lampę. Ponadto, sprawdź czy dokoła projektora lub przy otworach wentylacyjnych nie ma potłuczonych kawałków szkła. Jakikolwiek znaleziony fragment należy ostrożnie usunąć. Nie należy sprawdzać wnętrza projektora. Mogą to zrobić jedynie autoryzowani technicy z odpowiednimi kwalifikacjami i osoby, które znają się na serwisowaniu projektora. Niewłaściwe próby naprawy urządzenia, szczególnie przez osoby, które nie są odpowiednio wyszkolone może spowodować wypadki lub urazy wywołane fragmentami potłuczonego szkła.

# **Załącznik**

# **Rozwiązywanie problemów**

Zanim skontaktujesz się ze sprzedawcą lub obsługą klienta w celu uzyskania pomocy, sprawdź rozwiązania problemów w tabeli.

- –Upewnij się, że projektor został prawidłowo podłączony do urządzenia obwodowego jak opisano na stronach (19-21).
- –Upewnij się, że wszystkie urządzenia podłączone są do gniazda AC, a zasilanie jest włączone.
- –Kiedy projektor nie pokazuje obrazu z podłączonego komputera, zrestartuj komputer.

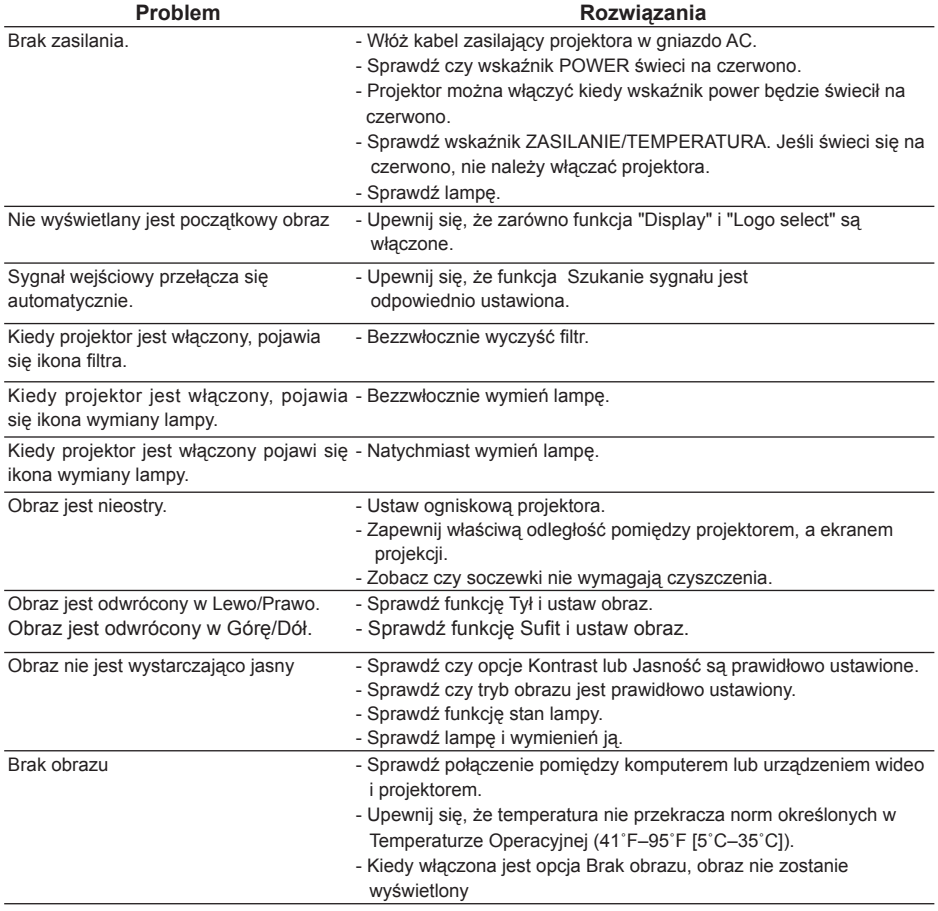

# **Załącznik**

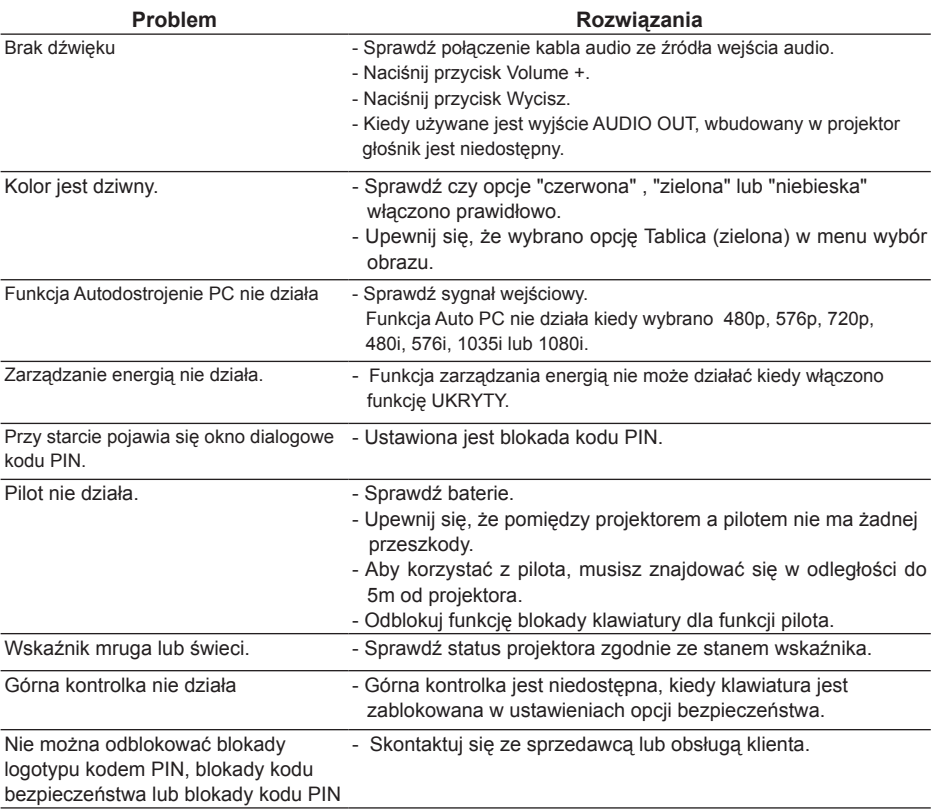

### **OSTRZEŻENIE:**

Podczas działania projektora używane jest wysokie napięcie. Nie próbuj otwierać pokrywy.

Jeśli, po wykonaniu wszystkich instrukcji, problem się utrzymuje, skontaktuj się ze sprzedawcą lub obsługą klienta. Podaj numer modelu i wyjaśnij problem. Uzyskasz potrzebne informacje.

# **Stan wskaźników i projektora**

Sprawdź wskaźniki, aby poznać stan projektora.

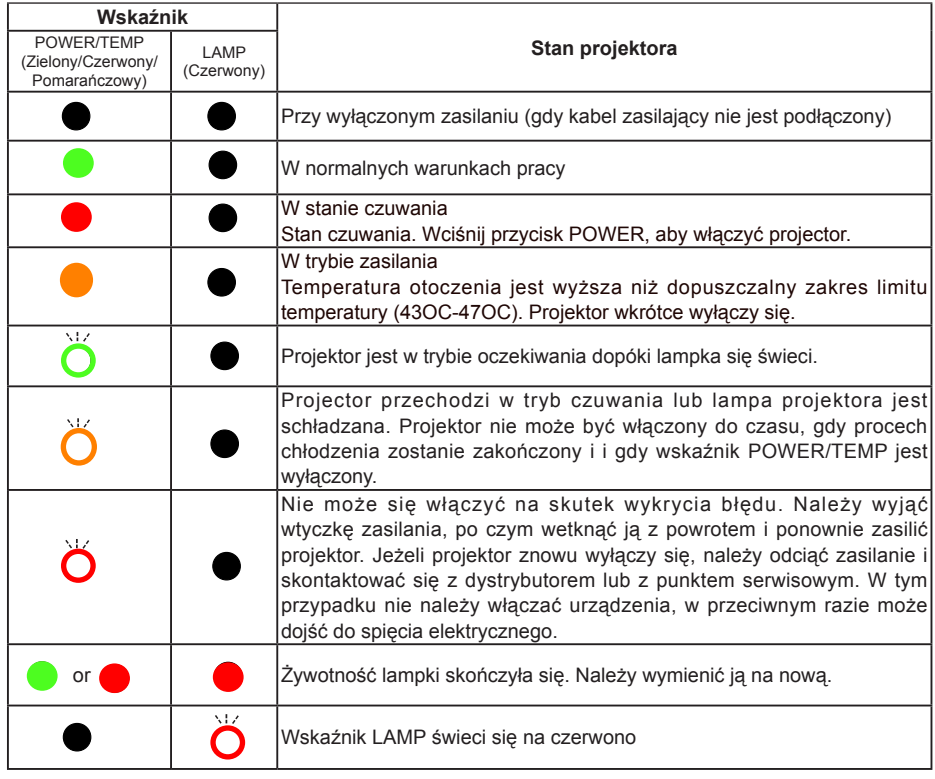

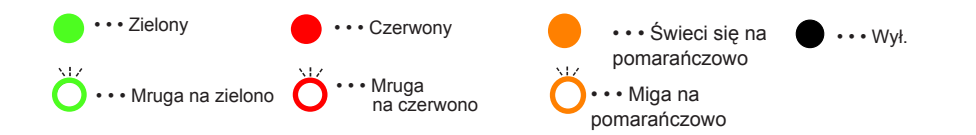

\*Kiedy żarówka projektora się wypali, wskaźnik światła będzie świecił na żółto; należy wymienić żarówkę.

**Kompatybilne sygnały**<br>Niniejszy projektor akceptuje sygnały z częstotliwością V-,H, jak niżej:

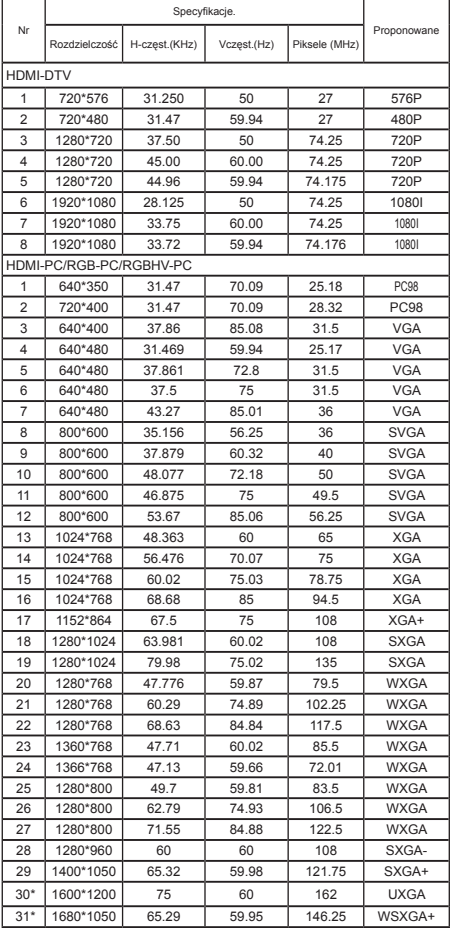

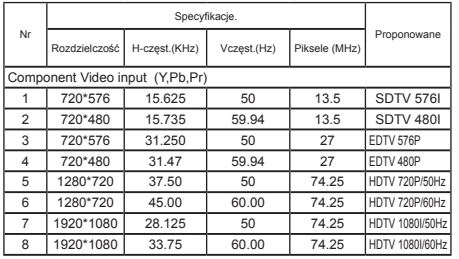

*\* Tylko sygnał RGB i RGBHV.*

*√ Uwaga:*

 *Wszystkie podane parametry mogą ulec zmianie bez wcześniejszego powiadomienia*

# **Konfiguracja terminali**

RGB 1/RGB 2/RGB OUT (analogowe) Terminal: Analogowy RGB (D-sub 15-pin)

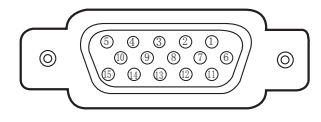

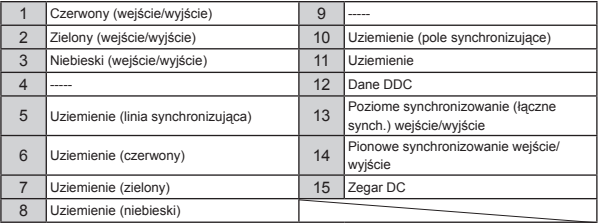

### **RS232C terminal (D-SUB-9-Pin)**

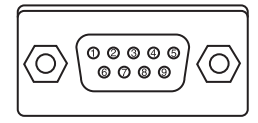

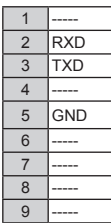

**Terminal DMI PORT (HDMI Typ A 19-Pin)**

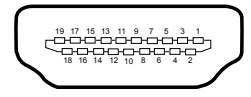

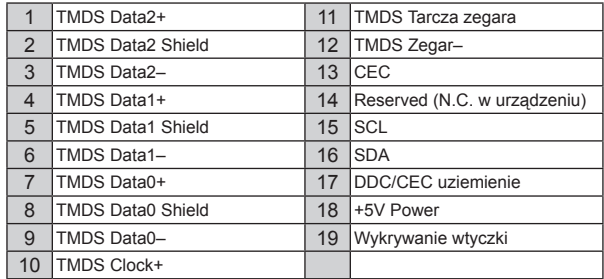

# **Dane techniczne**

**Własności mechaniczne** Wymiary (Szer x Wys x dł) 327.4 mm x 241mm x 90.9mm (z pominięciem regulowanych nóżek) Masa netto 2.9kg Regulowana nóżka **Rozdzielczość monitora** System LCD 0.63" TFT , aktywna matryca, 3-panelowa (dla BD430, BD450i BD470) 0.59" TFT , aktywna matryca, 3-panelowa (dla BD460) Rozdzielczość ekranu 1024 x 768 pikseli (dla BD430, BD450 i BD470) 1289 x 800 pikseli (dla BD460) **Kompatybilne sygnały** Standardowy kolor PAL, SECAM, NTSC, NTSC4.43, PAL-M i PAL-N Sygnał HD TV 480i, 480p, 576i ,576p,720p i 1080i Częstotliwość skanowania Częstotliwość w pionie: 15kHz-100kHz, Częstotliwość w poziomie: 56Hz-85Hz **Elementy optyczne** Rozmiary obrazu (linie w poziomie) 30'-300', regulowany Zasięg projekcji WIDE:0.875m~8.943m TELE:1.054m~10.737m(BD430,BD450,BD470) WIDE:0.936m~9.556m TELE:1.128m~11.478m (BD460) Obiektyw F=2.1 ~2.3,1.2x optics, f=18.82~22.60mm z ręcznym przybliżaniem/oddalaniem oraz ustawianiem ostrości.(BD430) F=1.58 ~1.75,1.2x optics, f=18.85~22.63mm z ręcznym przybliżaniem/oddalaniem oraz ustawianiem ostrości ( BD450, BD460 i BD470) Moc lampki 230w **Końcówki** Końcówki wejścia **RCA** x 3 Końcówki wejścia s-video DIN 4-pin x 1 Końcówka RGB IN 1 D-sub 15-pin x 1 Końcówka RGB IN 2 / RGB OUT D-sub 15-pin x 1 Końcówka wejścia VIDEO RCA x 1 Końcówka AUDIO IN L(MONO)/ R RCA x 2 Końcówka HDMI **Interfejs HDMI A 19-pin x 1** Terminal AUDIO IN Mini wtyczka (stereo) x 1 Terminal AUDIO OUT Mini wtyczka (stereo) x 1 Końcówka RS-232C D-sub 9-pin x 1 **Audio** Wbudowany wzmacniacz audio 2W x 2 stereo Wbudowany wzmacniacz audio 2W RMS 4Ω x 2 **Zasilanie** Napięcie zasilania i pobór mocy AC 100–240 V(Max. 3.8A),50/60 Hz **Warunki pomieszczenia** Temperatura pomieszczenia 41°F~95°F (5°C~35°C) Wilgotność pomieszczenia  $0 \sim 80 \%$ Temperatura przechowywania  $-4^{\circ}F \sim 140^{\circ}F$  (-20°C~60°C) Wilgotność przechowywania  $0 \sim 85 \%$ **Pilot** Baterie 2 X AAA lub baterie alkaliczne LR03 1,5V Powierzchnia wyświetlania 67g (z bateriami) Wymiary 52mm (W) x 18mm (H) x 110mm (D) Masa netto 67g (including battery)

● Wyżej wymienione specyfikacje mogą zmienić się bez wcześniejszego powiadomienia.

● Wyświetlacz ciekło-krystaliczny wykonany jest w najwyższym standardzie, gdzie 99.99% pikseli jest efektywna.

 Ze względu na naturę wyświetlacza ciekło-krystalicznego, ułamek pikseli (0.01% lub mniej) może działać nieefektywnie.

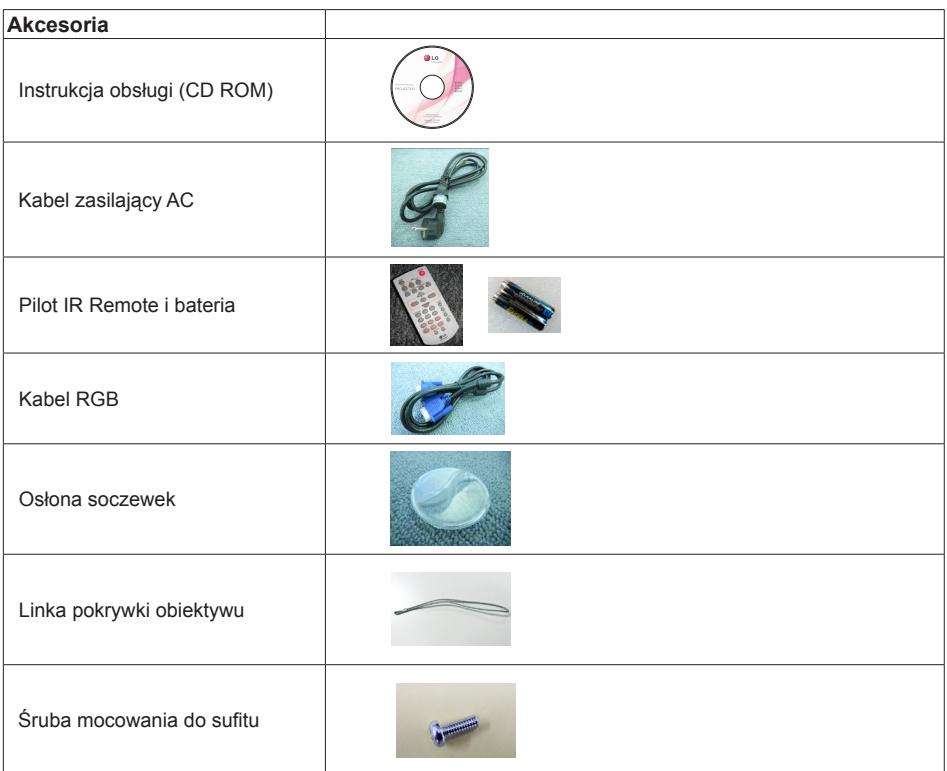

# **Skład niebezpiecznych substancji i elementów**

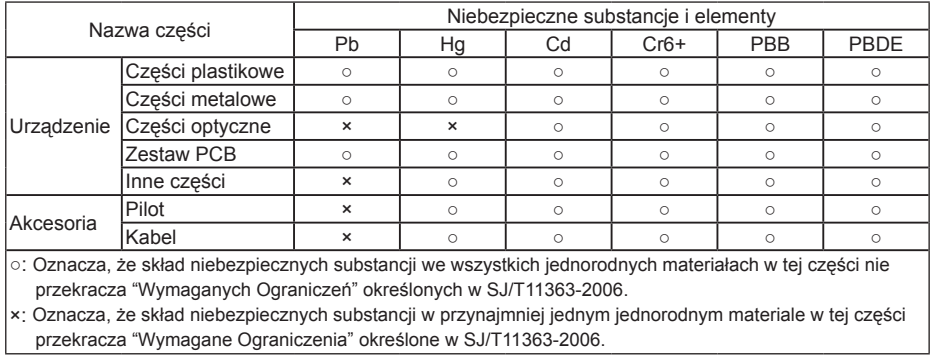

# **Wymiary**

JEDNOSTKA: IT: MM

Otwory na śrubę w przypadku instalacji do sufitu Śrubka: M6 Głębokość: 10.0

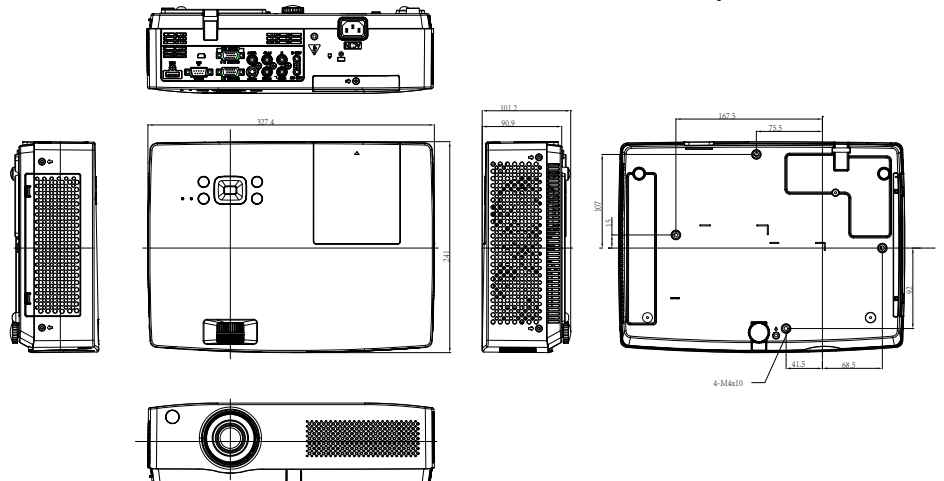

# **Przypomnienie kodu PIN**

Zapisz kod PIN w polu poniżej i zatrzymaj go, skontaktuj się z centrum napraw.

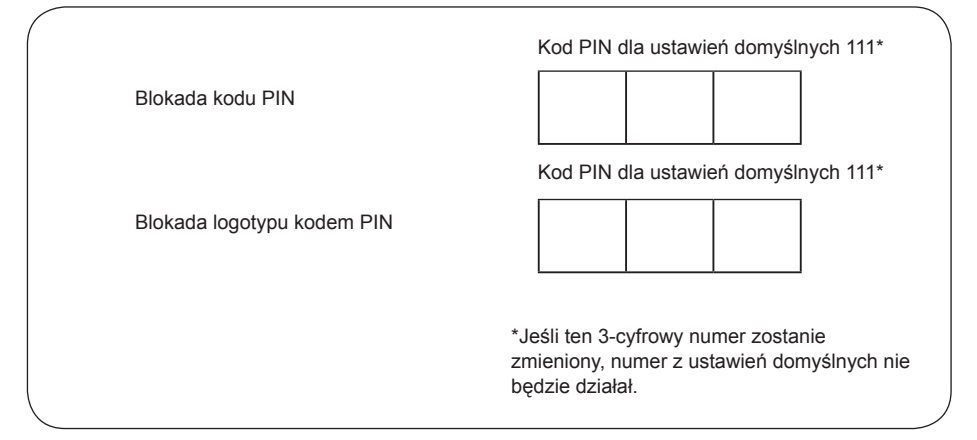

# **Metoda kontrolna RS232**

UWAGA: Podłącz PC i projektor z kablem portu szeregowego (końcówki żeńska do żeńskiej), by kontrolować projektor.

- 1. Połączenie
	- 1.1 Ustawienia portu

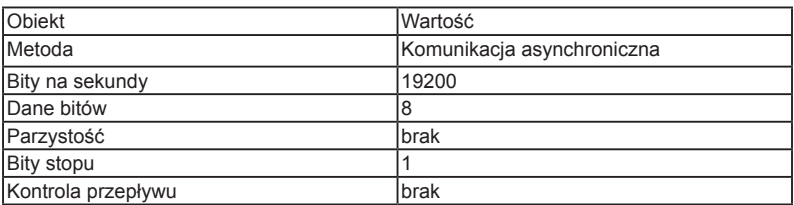

1.1 Okablowanie

Używa się RS232 kabla skrzyżowanego.

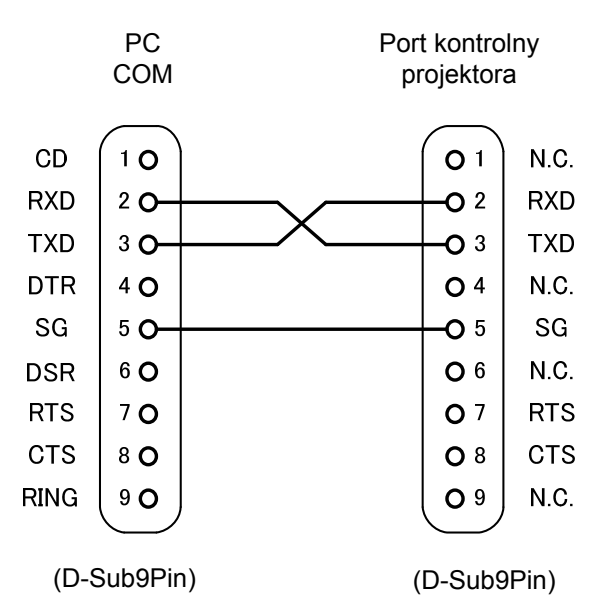

# **Załącznik**

### 2. Komendy

Zwróć uwagę na każdą komendę kończącą się by[CR](Carriage). Czas dla wyłączenia każdej komendy to jedna sekunda. Jeśli chcesz anulować ustawienia tymczasowo, wyślij "#!"[CR]. (powinien zostać wysłany w ciągu jednej sekundy).

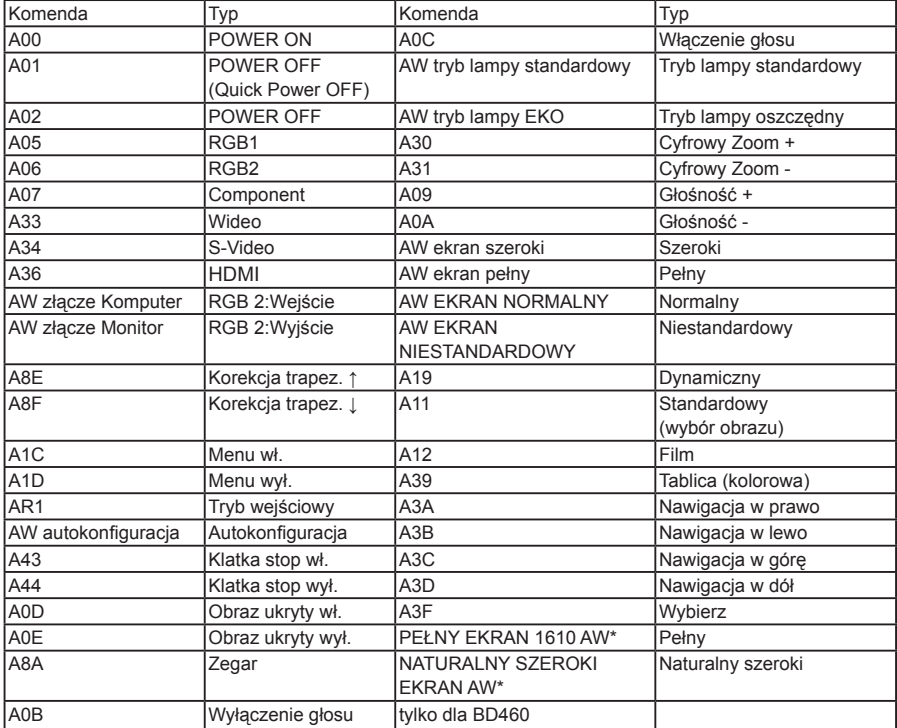

### 2.1 POWER ON

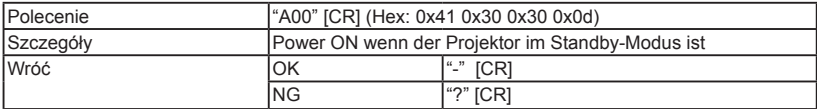

# 2.2 WYŁĄCZONY (Szybkie wyłączenie)

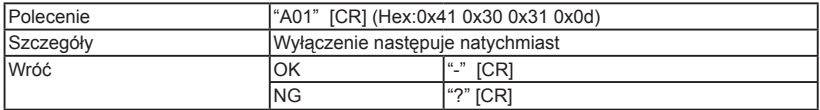

### 2.3 WYŁĄCZONY

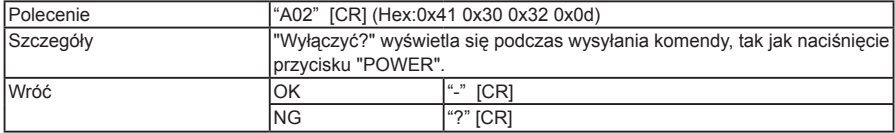

# 2.4 RGB 1

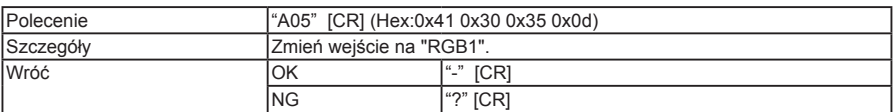

# 2.5 RGB 2

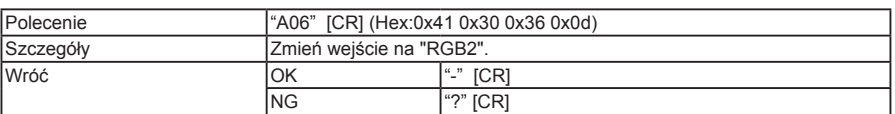

# 2.6 Component

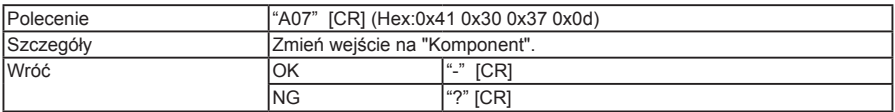

### 2.7 Wideo

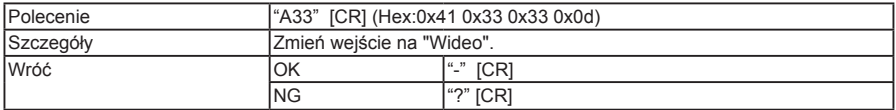

### 2.8 S-Video

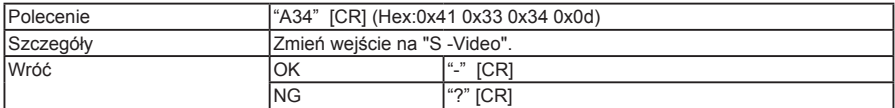

### 2.9 HDMI

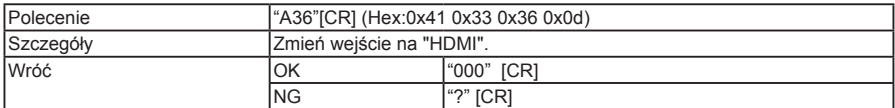

# 2.10 RGB 2:Wejście

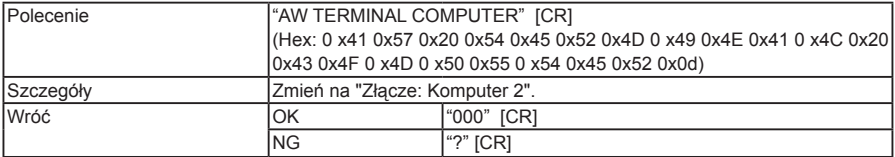

# 2.11 RGB 2:Wyjście

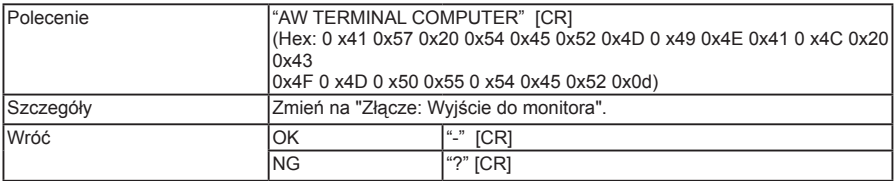

# **Załącznik**

# 2.12 Korekcja trapez. ↑

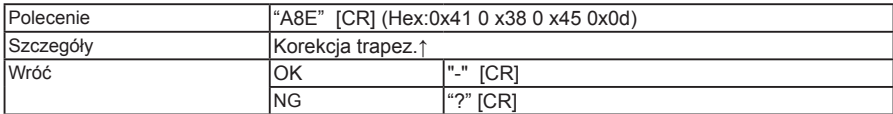

# 2.13 Korekcja trapez. ↓

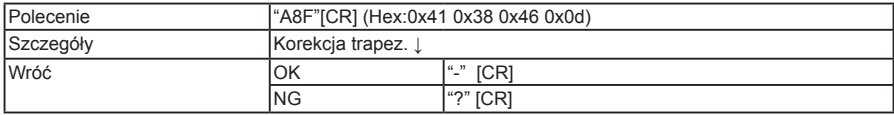

# 2.14 Menu włączone

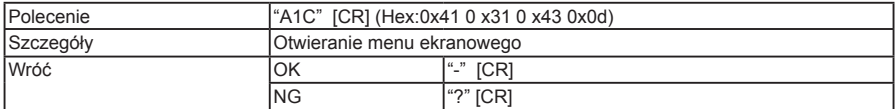

# 2.15 Menu wyłączone

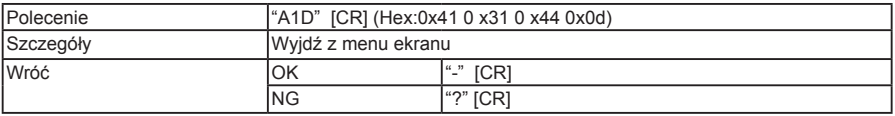

# 2.16 Tryb wejścia

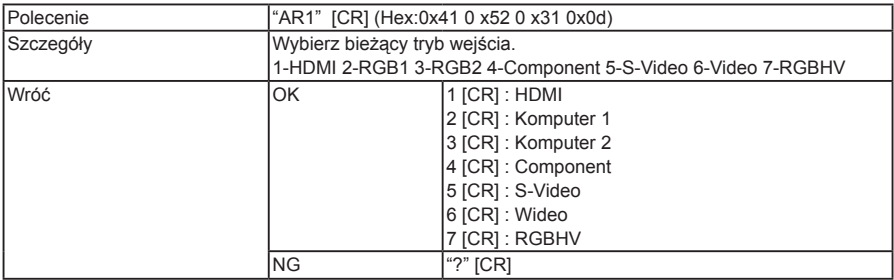

# 2.17 Autokonfiguracja

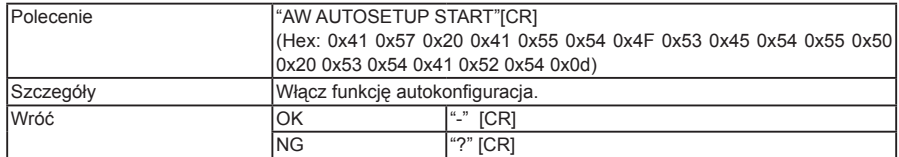

### 2.18 Klatka stop wł.

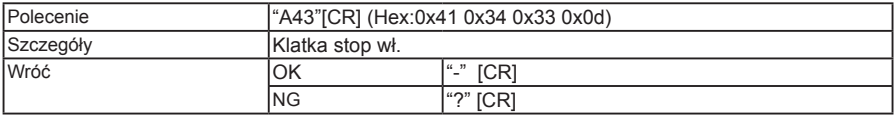

### 2.19 Klatka stop wył.

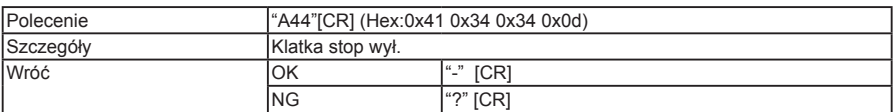

# 2.20 Obraz ukryty wł.

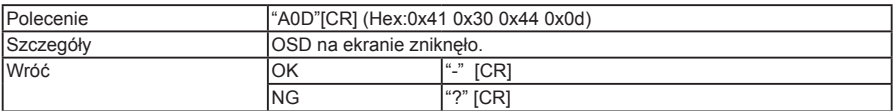

# 2.21 Obraz ukryty wył.

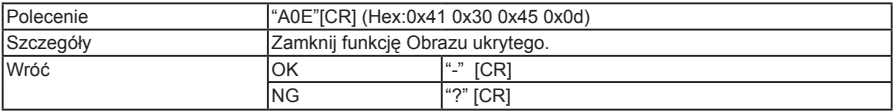

# 2.22 Zegar

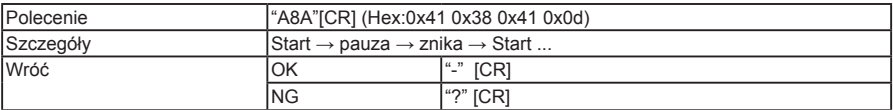

# 2.23 Wyłączenie głosu

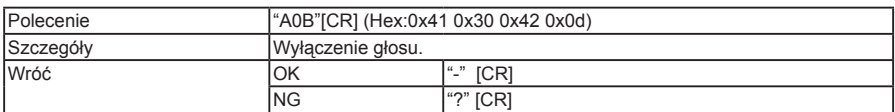

# 2.24 Włączenie głosu

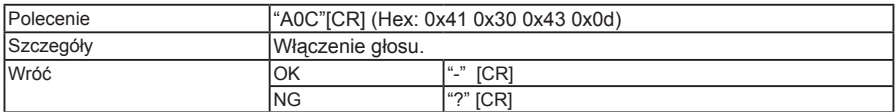

# 2.25 Tryb lampy - normalny

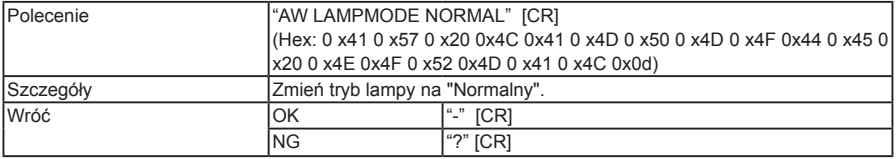

# **Załącznik**

# 2.26 Tryb lampy - ekonomiczny

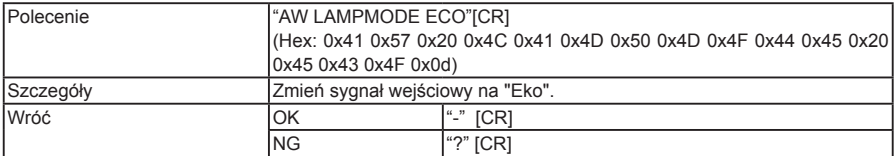

# 2.27 Cyfrowy zoom +

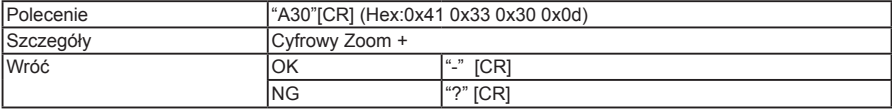

# 2.28 Cyfrowy Zoom -

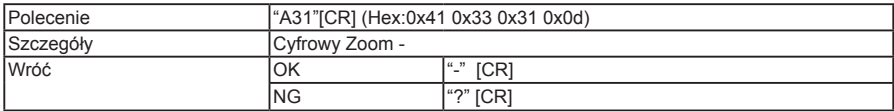

# 2.29 głośność +

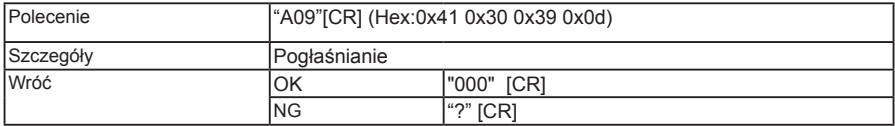

# 2.30 głośność -

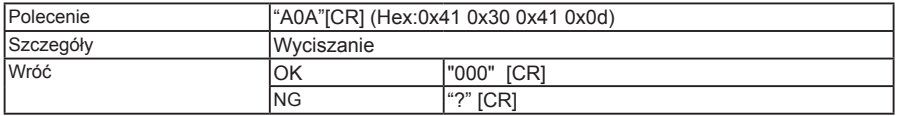

# 2.31 Szeroki

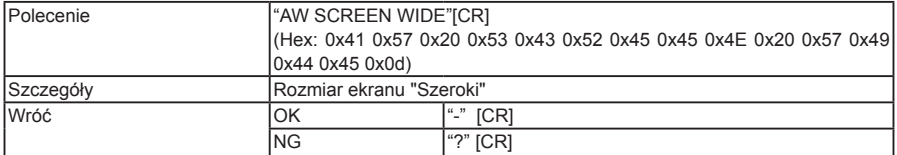

# 2.32 Pełny

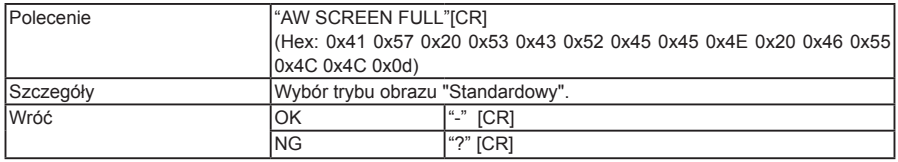

# 2.33 Normalny

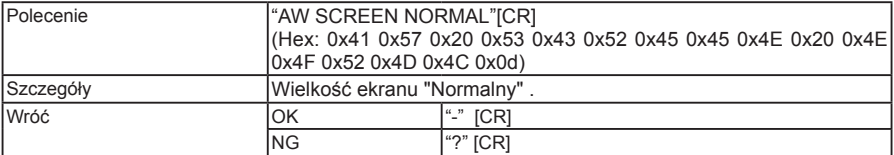

# 2.34 Niestandardowy

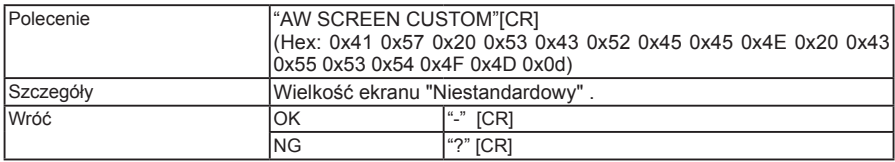

# 2.35 Dynamiczny

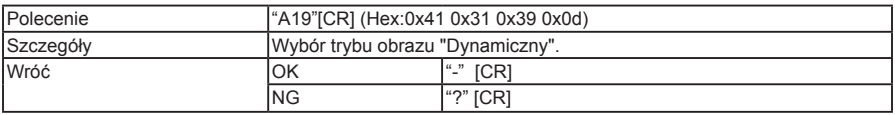

# 2.36 Standardowy

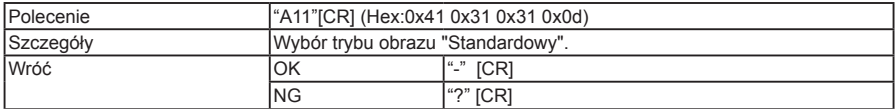

# 2.37 Film

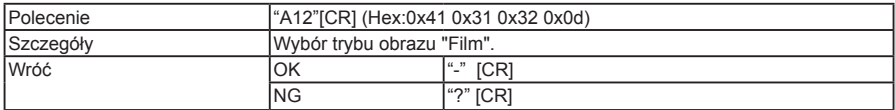

# 2.38 Tablica (kolorowa)

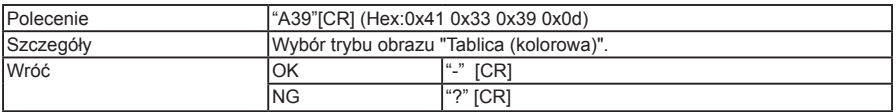

### 2.39 Nawigacja ►

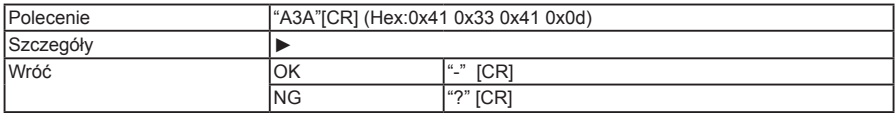

# **Załącznik**

# 2.40 Nawigacja ◄

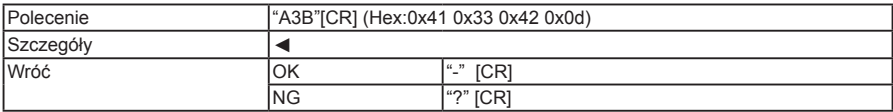

# 2.41 Nawigacja ▲

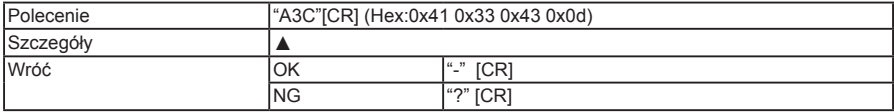

# 2.42 Nawigacja ▼

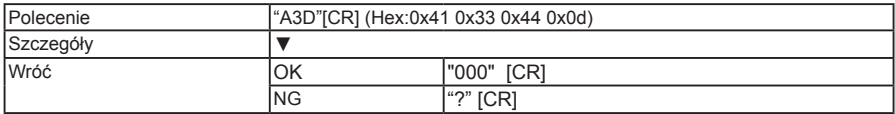

# 2.43 Wybierz

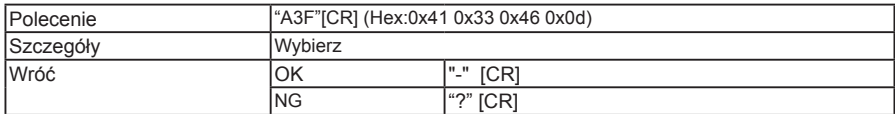

# 2.44 Pełny

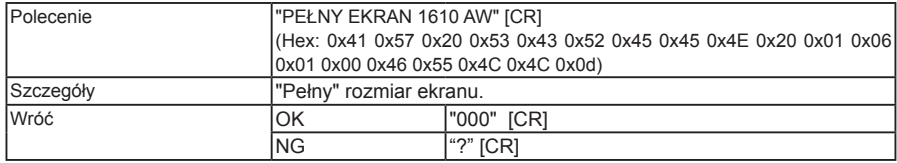

# 2.45 Naturalny szeroki

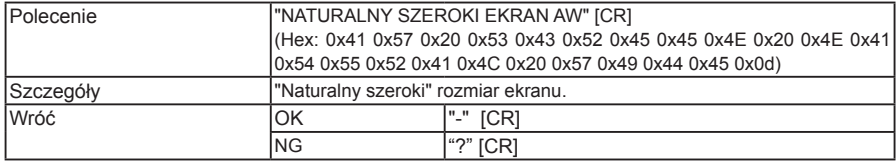
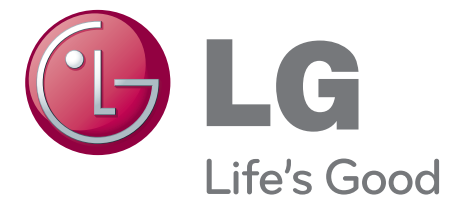

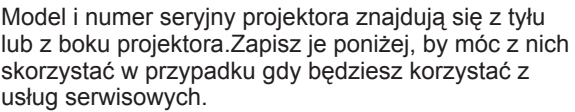

Model

Numer seryjny

www.lg.com